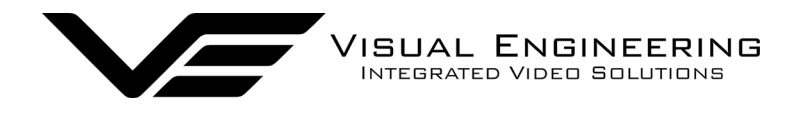

# **MFR-HD User Manual**

MFR-HD April 2022

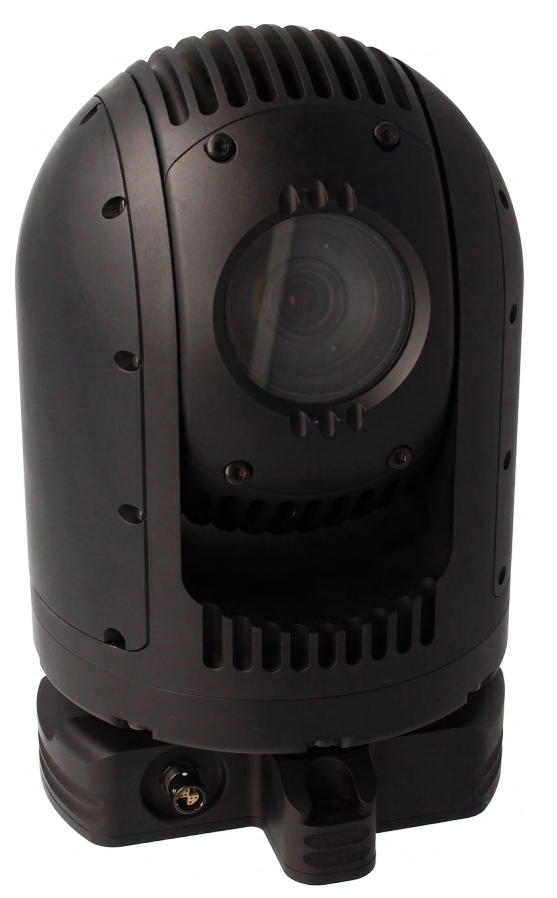

User Guide for the MFR-HD PTZ Camera

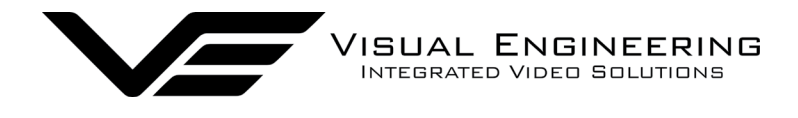

#### MFR-HD

# **Table of Contents**

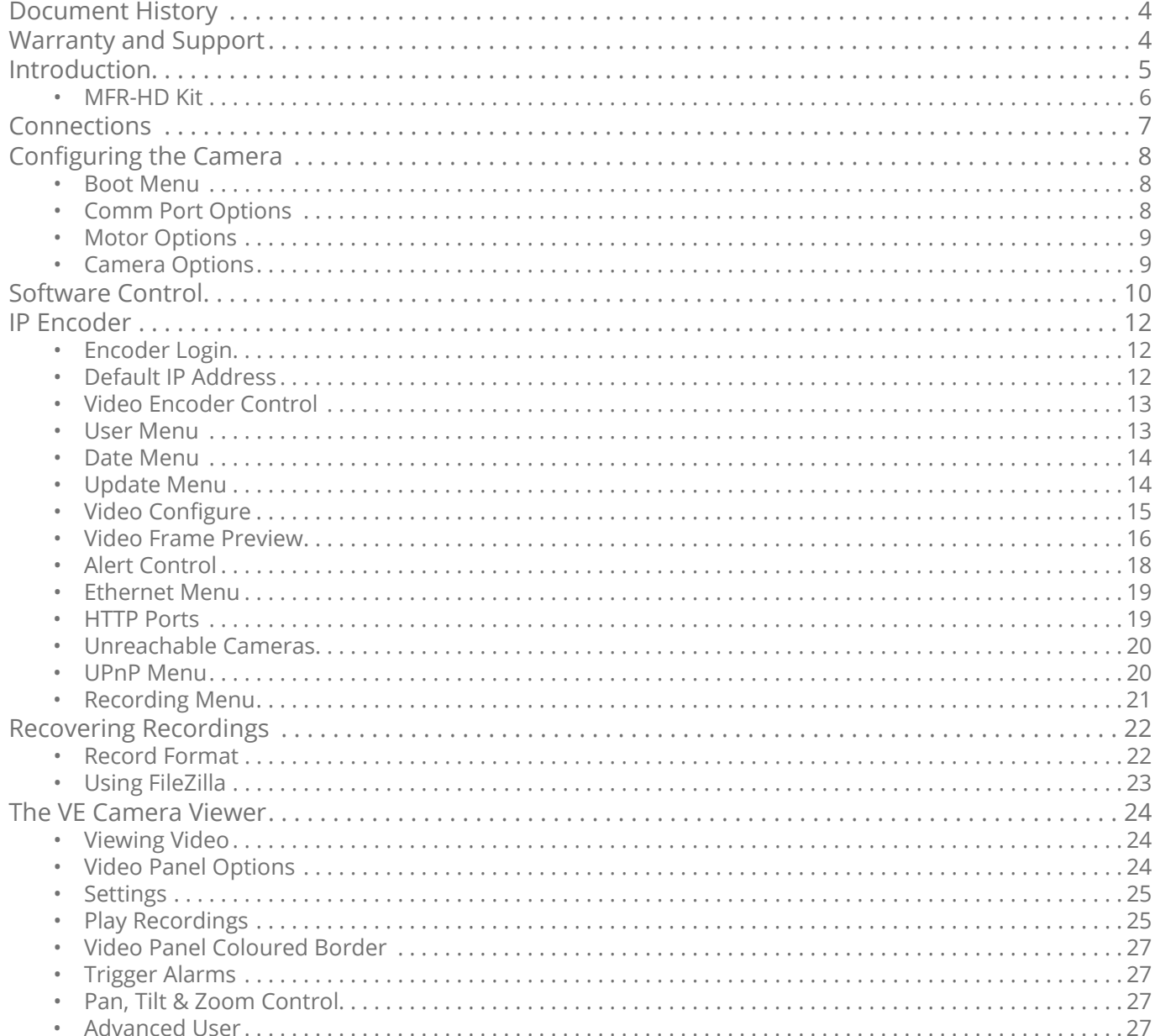

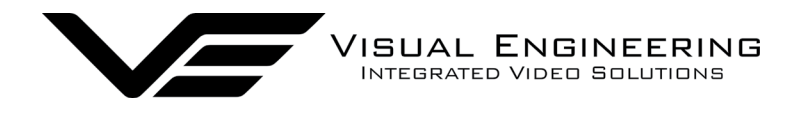

MFR-HD

# **Table of Contents**

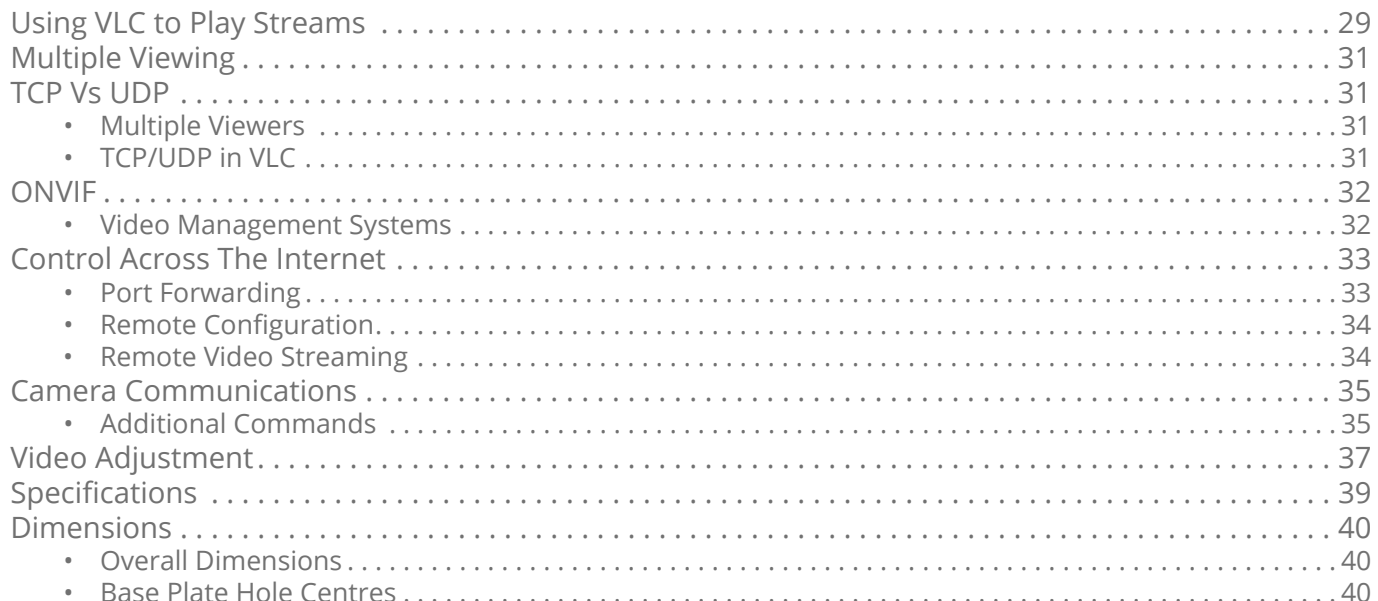

<span id="page-3-0"></span>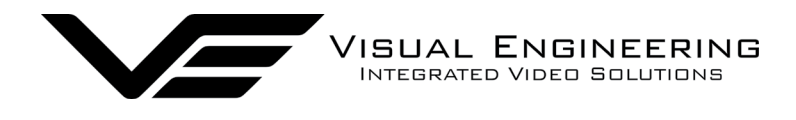

# **Document History**

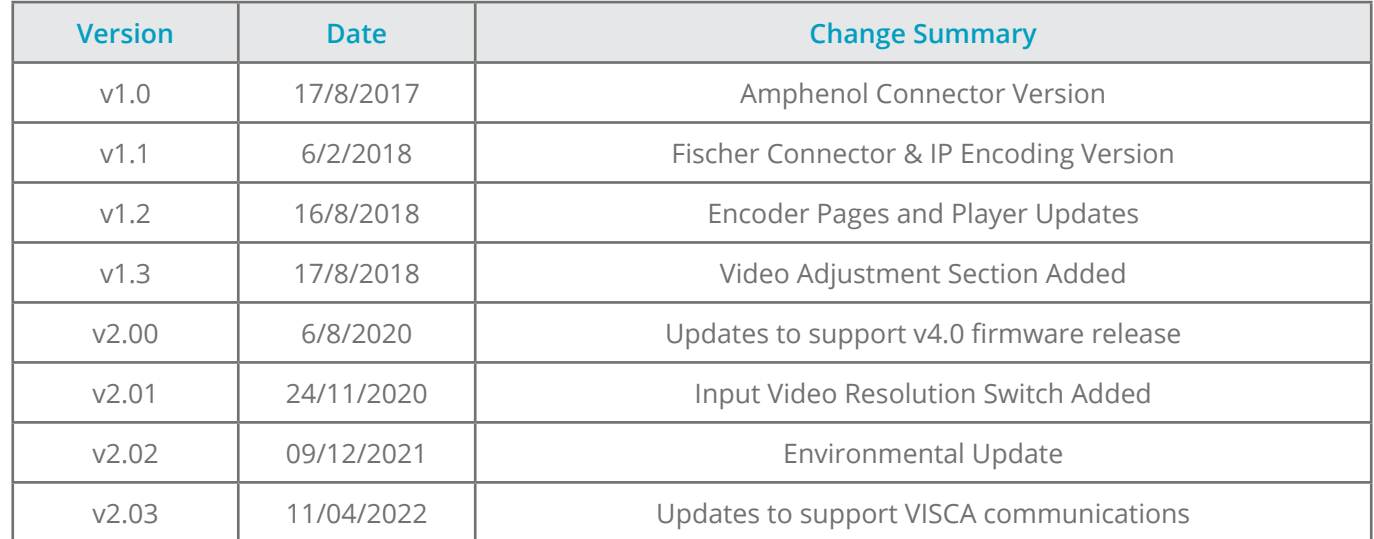

# **Warranty and Support**

All Visual Engineering products are supplied as standard with a 12 month 'Return to Base' warranty.

**Please note: Any unauthorised product disassembly, modification or the removal of tamper proof labels will void the warranty.**

In the event of a suspected product failure, users should contact the Visual Engineering support team on the telephone number +44 (0) 1206 211842 or please email us at:

#### [support@visualengineering.co.uk](mailto:support%40visualengineering.co.uk%0D?subject=)

Should the fault persist or if the support team are unable to resolve the fault, it may be necessary to return the equipment.

Equipment should only be returned using the RMA (Returns Management Authorisation) process. Users should contact the support team on the above number and request an RMA number.

<span id="page-4-0"></span>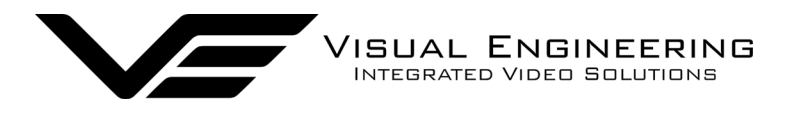

# **Introduction**

The MFR-HD is a very rugged HD PTZ camera environmentally sealed to IP67.

The optical camera incorporates a Sony high definition block camera with a 30x optical zoom lens and a 63.7° wide angle of view. It is capable of video resolutions up to 1080/60p via a 3G HD-SDI connection.

There is also the option to have the video output as an ONVIF compliant IP video stream with frame rates up to 1080/30p. The web interface and configuration of the integrated IP video encoder is explained in the [IP Encoder](#page-11-1) section of this user guide.

The camera has absolute position feedback and therefore has the ability to self correct its actual position if external forces act upon it.

It also offers eight user preset settings that can be saved allowing PTZ framing and camera racking profiles to be easily recalled.

Pan and tilt movement is driven by gearless stepper motors, reducing the operational noise to a minimum. Pan and tilt speeds are zoom factor corrected, giving fine control over the entire range of the lens with pan speeds up to 100º per second.

Remote control of the camera is through VISCA protocol over USB or a RS232/RS485 serial connection.

All power and signals to and from the camera is via a Fischer MiniMax connector.

The outer casing is manufactured from aluminium. All external mating surfaces are gasket sealed to maintain its IP67 rating.

<span id="page-5-0"></span>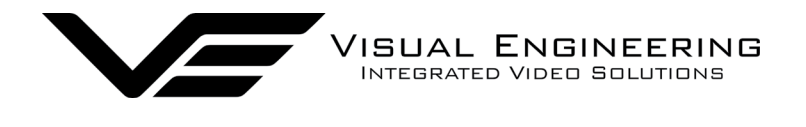

## **MFR-HD Kit**

The MFR-HD camera comes complete in a foam lined Peli flight case. In addition to the MFR-HD camera the kit also includes a power comms interface cable, a mains power adaptor and a USB memory stick. The kit contents are shown and listed below, along with the kit part numbers.

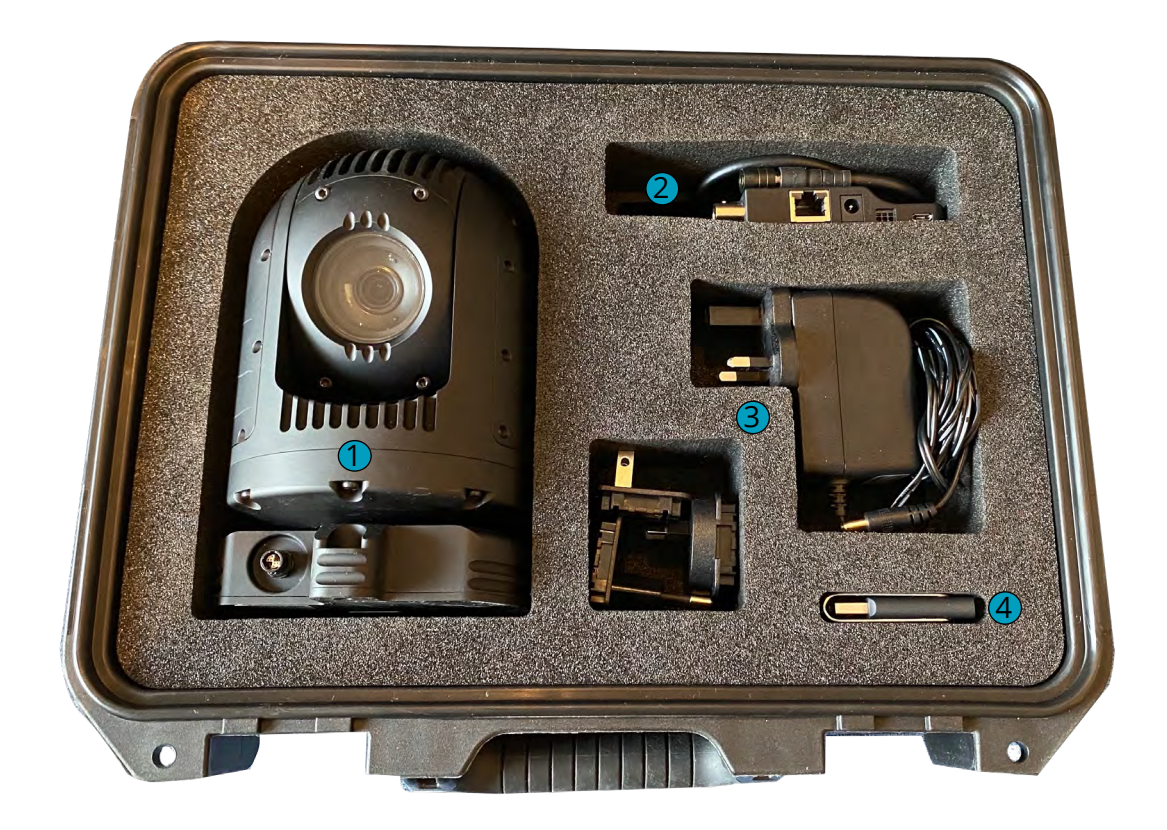

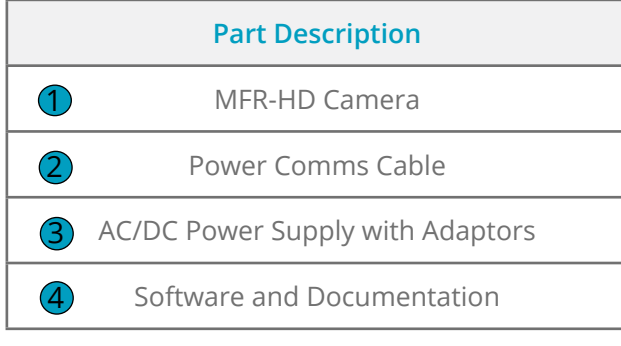

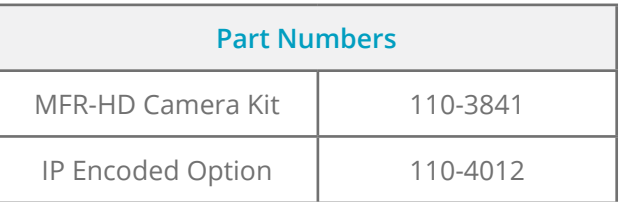

<span id="page-6-0"></span>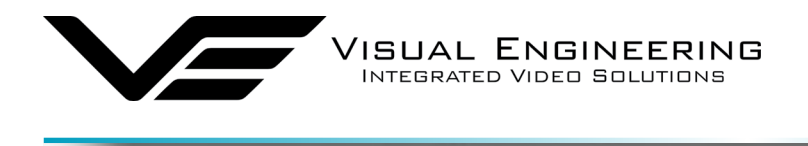

# **Connections**

The MFR-HD kit includes a power comms break out cable, part number 110-3562.

The cable assembly connects to the Fischer MiniMax connector on the base of the camera. All signals are then split out to their relevant connectors. The connections are described below.

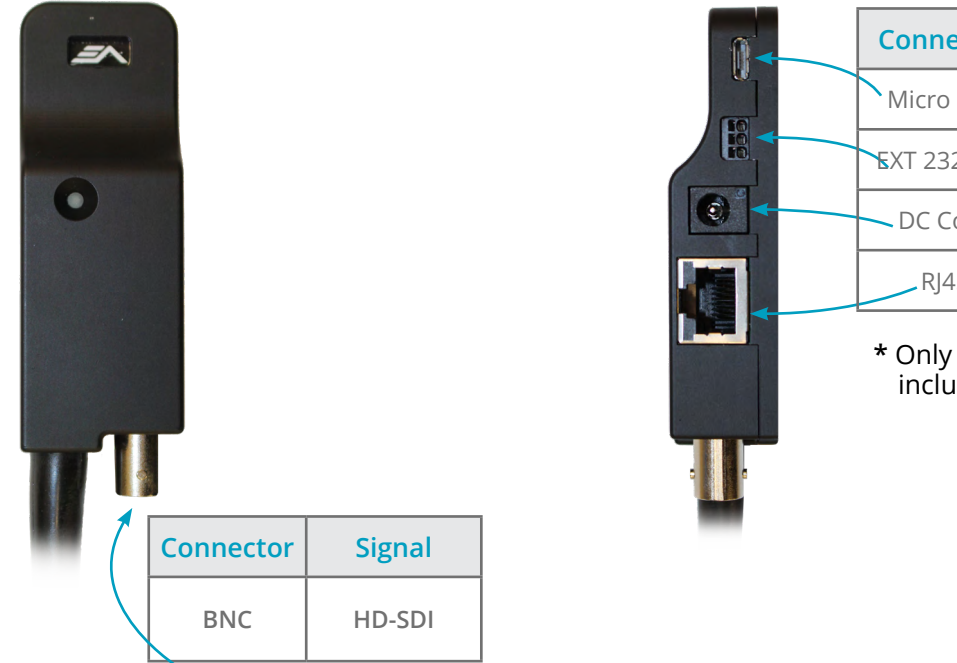

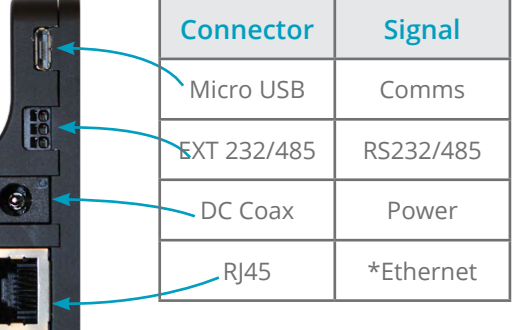

**\*** Only active if the MFR-HD includes an IP encoder.

MFR-HD communications are supported via the micro USB and EXT 232/485 connectors.

The EXT 232/485 connector supports RS232 and RS485 comms, the pinout of the connector is described on the right.

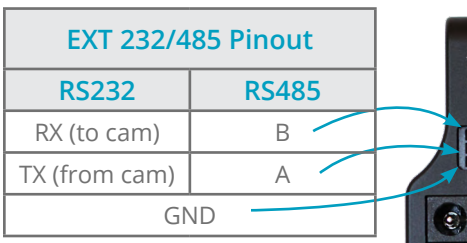

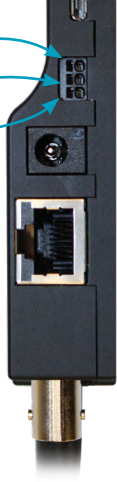

<span id="page-7-0"></span>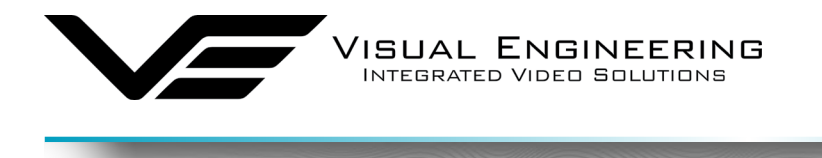

# **Configuring the Camera**

The MFR-HD can be configured for a specific user profile, to include; communication settings, motor control, and camera options. Once configured the camera will retain the settings.

The camera is configured using a menu structure on its control interface which is only accessible at power on. To access the control menu it is necessary to connect the camera to a serial comms software application, such as TeraTerm set to 9600 baud 8n1.

#### **Boot Menu**

- Connect the power comms cable to a USB port on a PC.
- Open the PC serial comms application
- Power on the camera, a > character will appear and shortly after a ! character.
- As soon as the ! appears type v e in quick succession.
- The Main Menu shown on the right will then be displayed.
- Select the required option.
- The function options are described in the following tables.

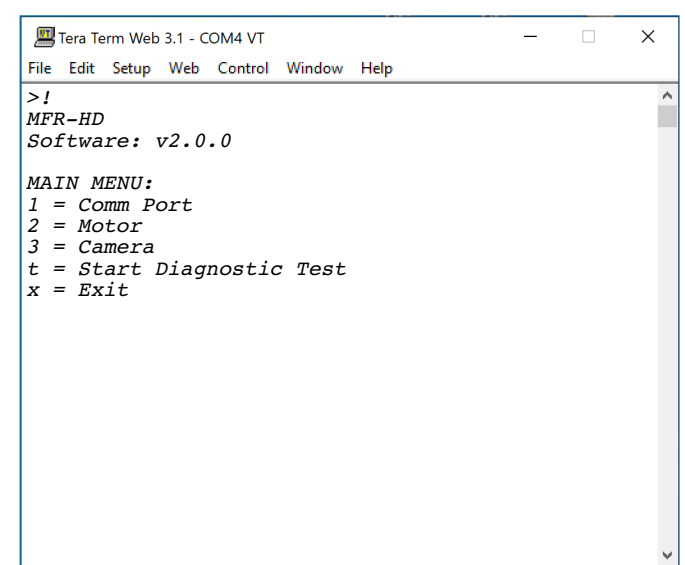

## **Comm Port Options**

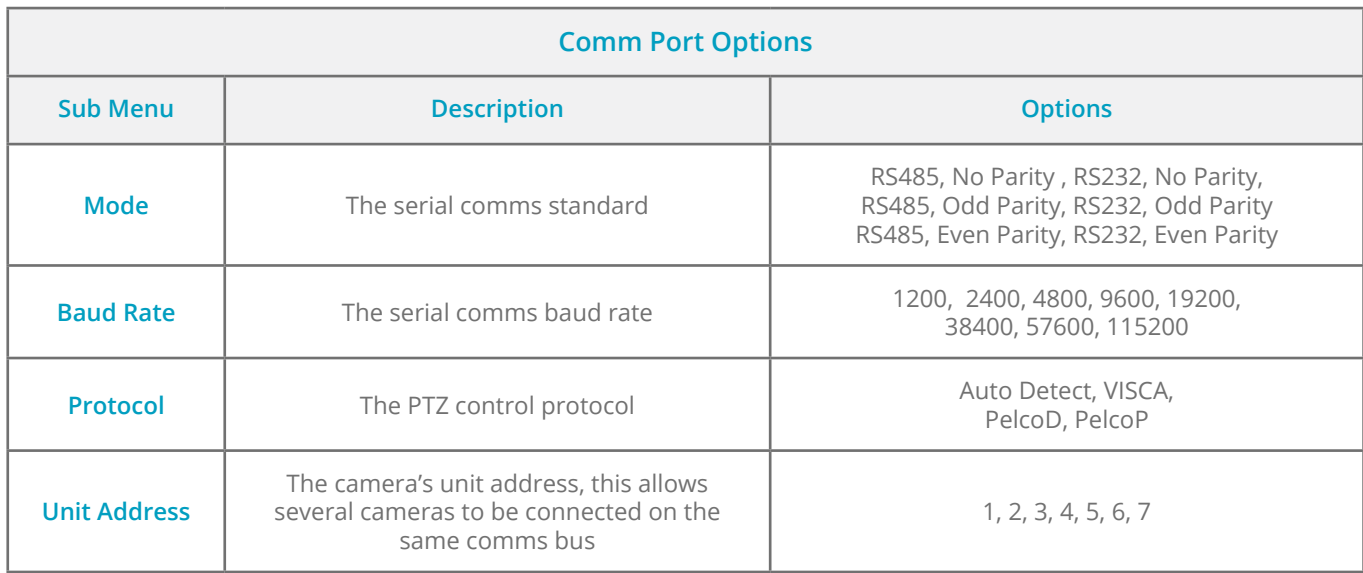

<span id="page-8-0"></span>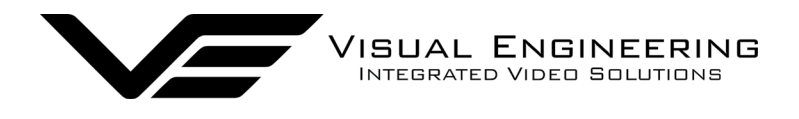

# **Motor Options**

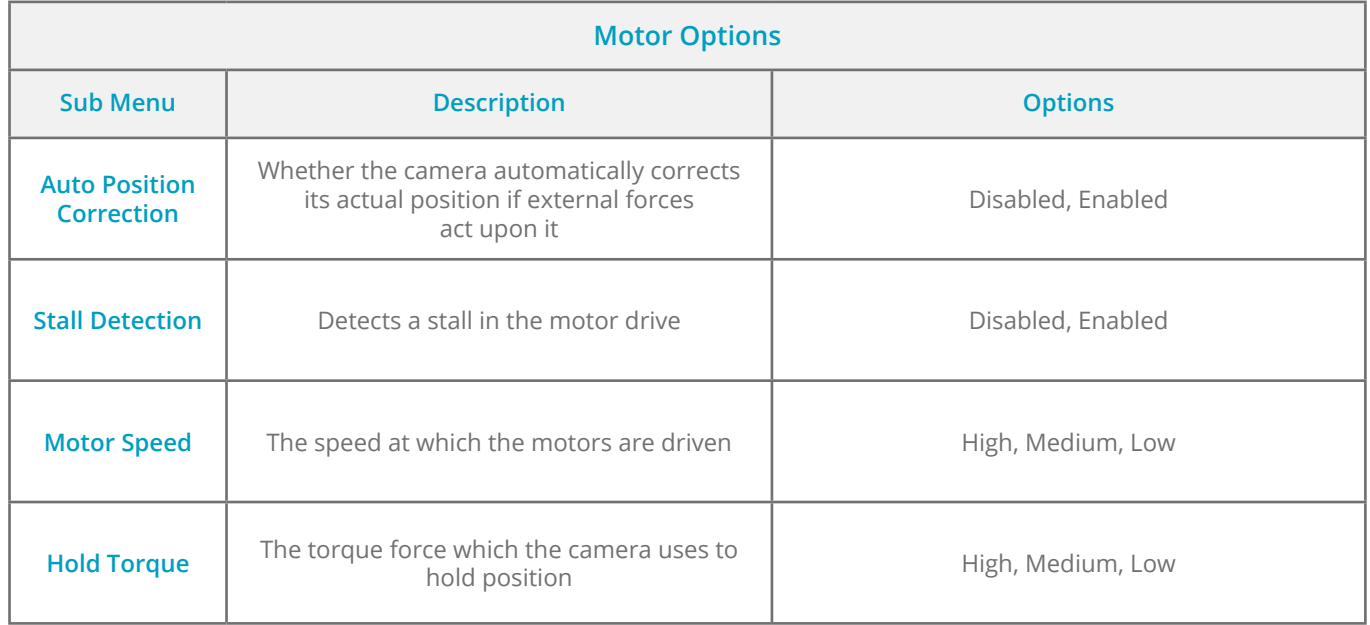

# <span id="page-8-1"></span>**Camera Options**

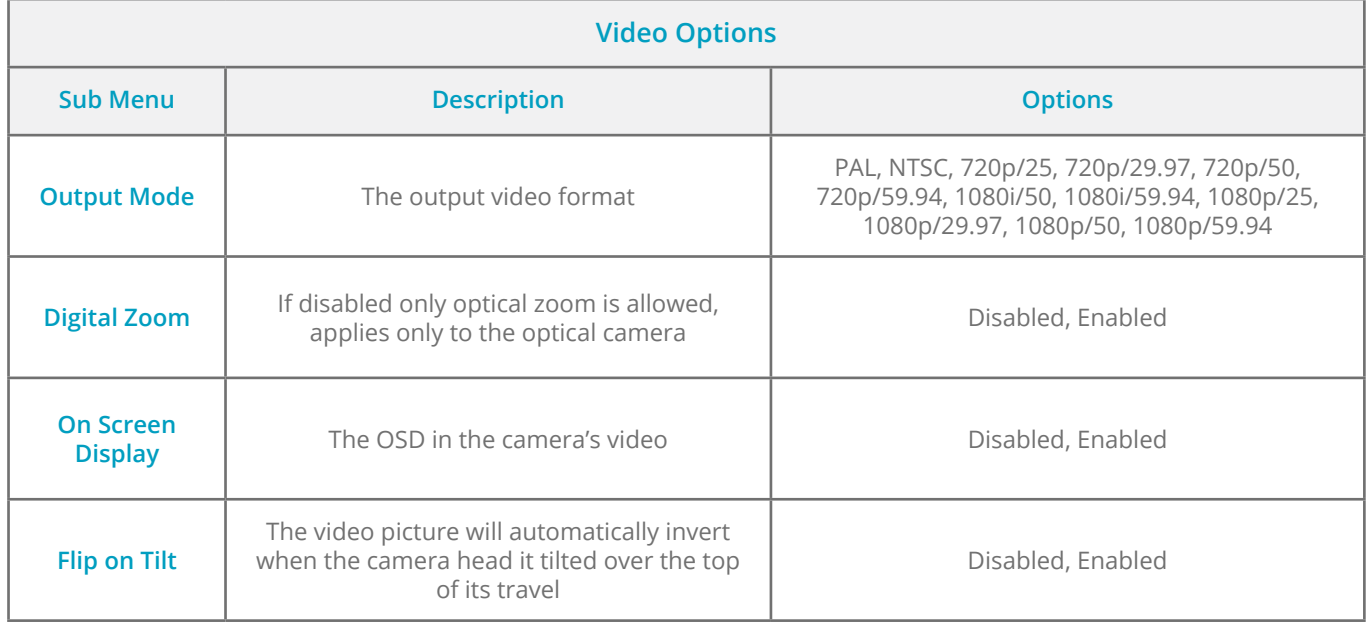

<span id="page-9-0"></span>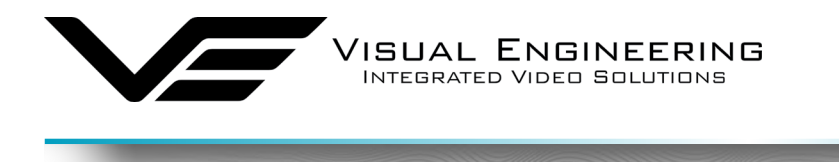

# **Software Control**

The camera's serial communication support VISCA protocol.

The user may choose to use a software controller of their choice or use the VE Camera Controller. This software application can be downloaded from the Visual Engineering website:

MFR-HD April 2022

[www.visualengineering.co.uk/supportd](http://www.visualengineering.co.uk/supportdownload/9)ownload/9

The user should install the Software application on a PC. The screen below shows the software application.

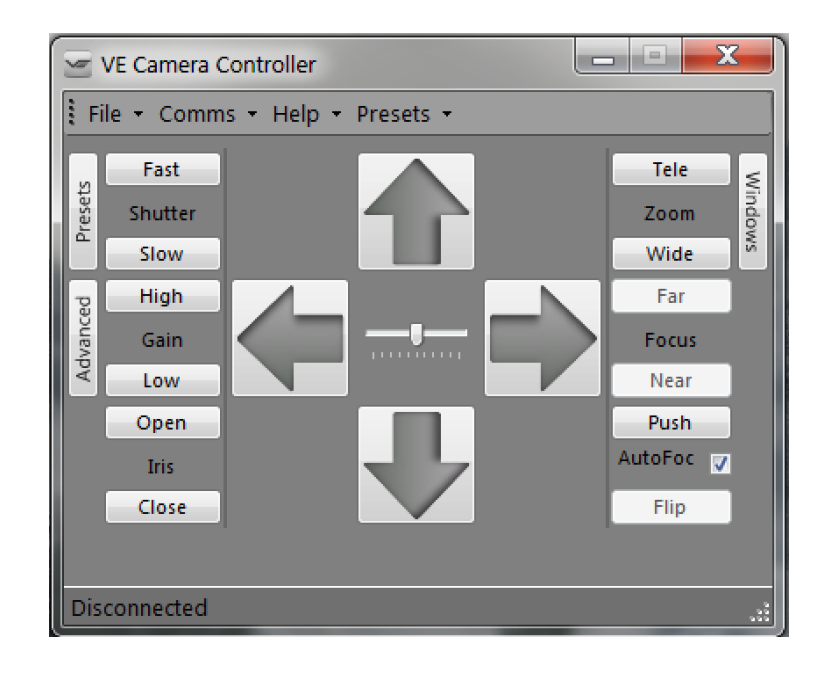

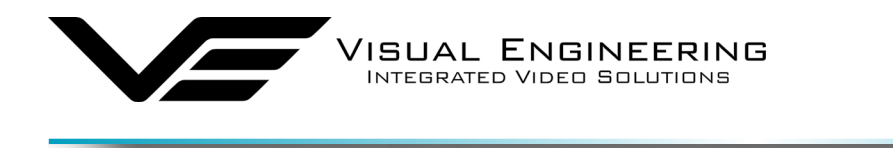

It is necessary to connect the camera to a USB port on the PC. The operating system of the computer will allocate this a COM port number. Once this connection has been made the user can go ahead and connect the application to the COM port. In the example below the port COM3 has been selected. Now select Connect.

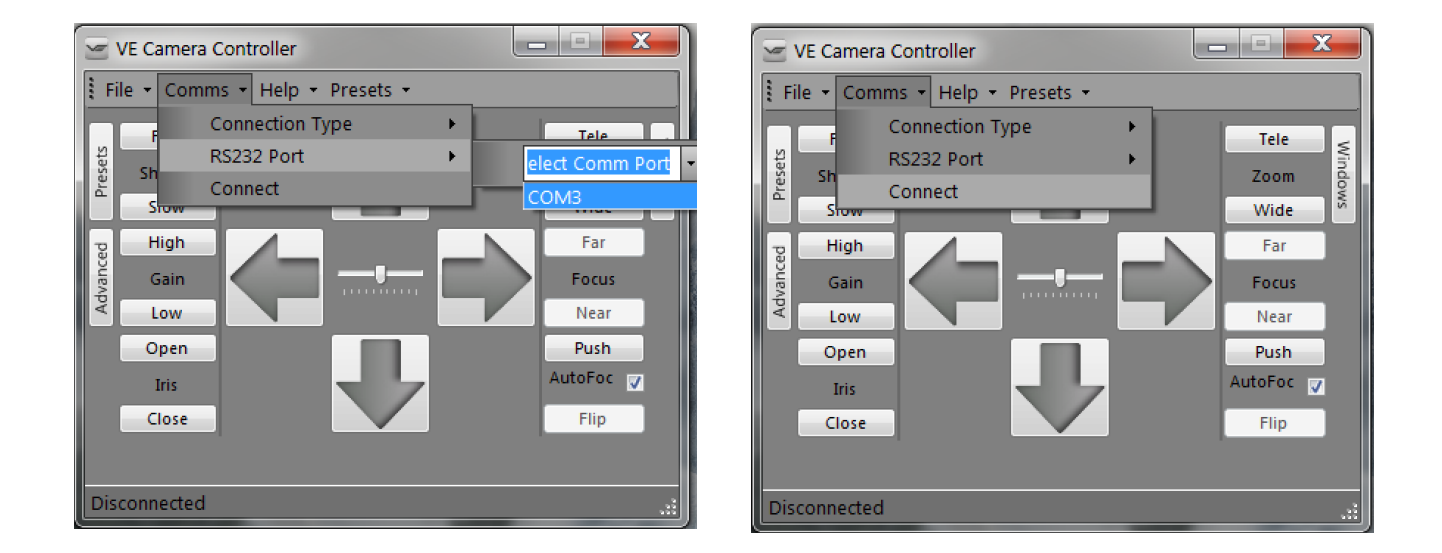

Once the software application is connected the functions of the software can be used. In the example below the pan right command has been selected. This will cause the camera to pan right. Similar commands for pan left, tilt up & down and zoom functions can also be sent using the intuitive software user interface.

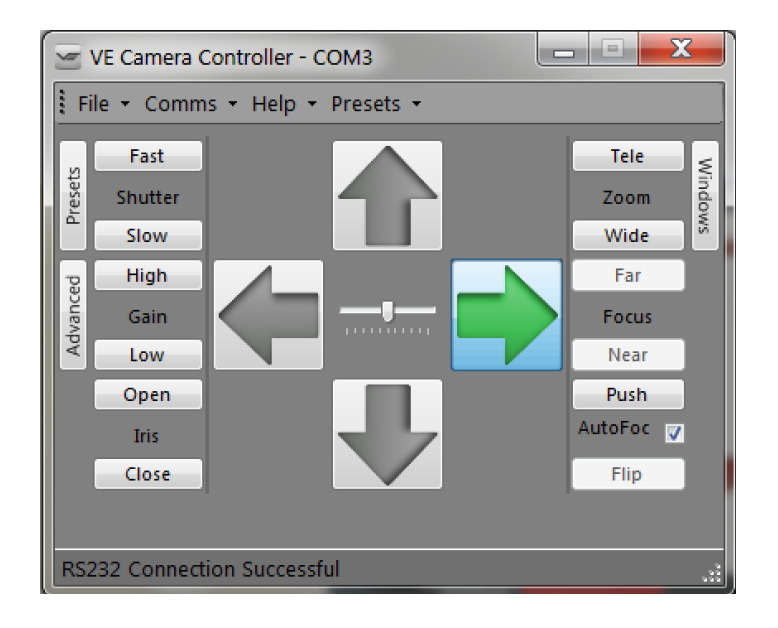

<span id="page-11-0"></span>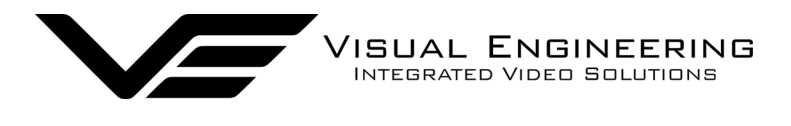

<span id="page-11-1"></span>If the MFR-HD camera has an IP encoder fitted it is possible to view the camera's video and configure the encoder's parameters over an IP connection to a PC.

The web browser control of the encoder's parameters allows the configuration of parameters such as resolution, bit rate, and network settings, once saved all configuration changes will be retained.

Connect a network cable between the RJ45 socket of the power comms lead and the controlling PC. Browse to the encoder's web page by typing the encoder's IP address into the web browser address bar.

#### **Encoder Login**

On trying to establish a connection the user will be prompted for the User Name and Password, enter the following details:

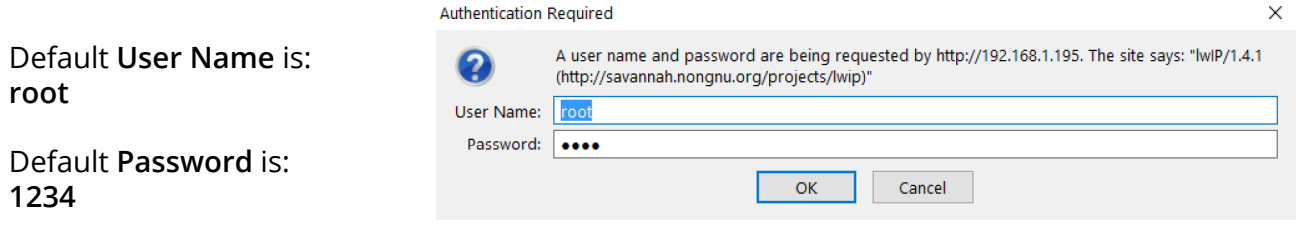

#### **Default IP Address**

The IP encoder is by default set with a fixed IP address of **192.168.1.195**

If the encoder is not responding on this address it is possible that the IP address has been changed.

If the new IP address is unknown, the user can use the VE Camera Viewer software application to locate the IP address. This method is explained in the [VE Camera Viewer](#page-23-1) section.

<span id="page-12-0"></span>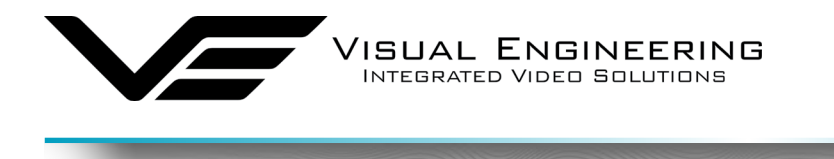

## **Video Encoder Control**

The mechanism for configuring the camera's H.264 encoder is its web interface.

The screen below shows what is to be expected once a valid connection between the PC and MFR-HD encoder has been established by typing the encoder's IP address into the web browser address bar. In this example it is using the IP address 192.168.1.195

On the left side of the screen are the Control Menus which allow the user to configure various encoder settings. The functions of these menus are described in the following sections.

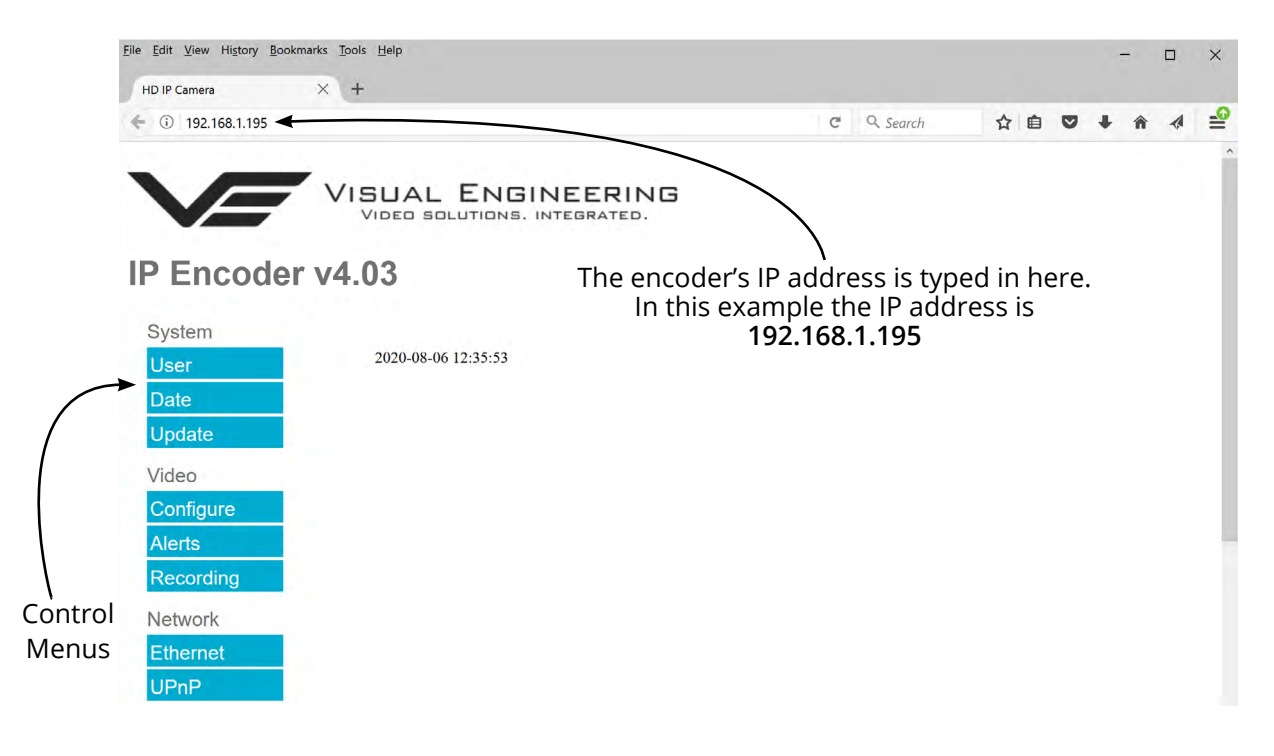

#### <span id="page-12-1"></span>**User Menu**

The user menu page allows users to configure the user ID and password of the encoder. It is necessary to confirm the password to change it.

There is also the option to enable/disable the following:

- FTP Server Connection
- OSD Print (On Screen Display)
- Audio Out audio is not normally included for MFR cameras

Changes are only enabled when the **submit** button is pressed.

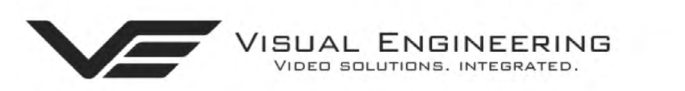

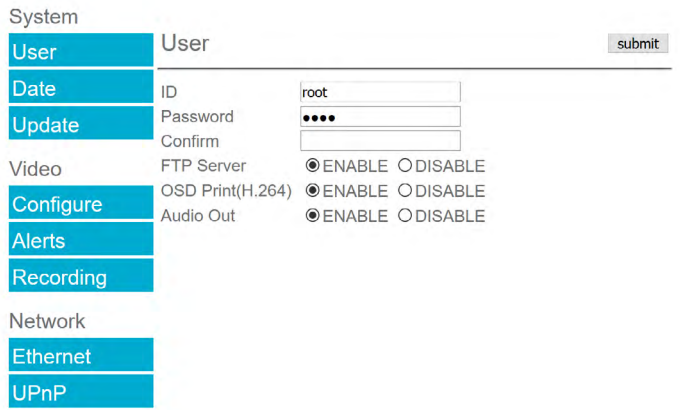

<span id="page-13-0"></span>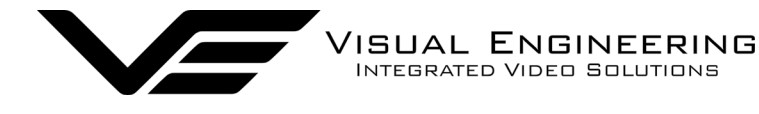

#### **Date Menu**

The date menu page allows the user to synchronise the camera time to a SNTP server. In this instance it is necessary to have the PC connected to a network.

If a network connection is not available it is possible to synchronise the camera to the PC time by ticking the "Sync Camera to PC Time" check box and pressing the **submit** button.

The "UTC Offset" can be altered to align the camera time with the local time zone. To align the camera to the actual PC time the "UTC Offset" should be made same as the value displayed in the "PC UTC Offset" field.

### **Update Menu**

It is possible to update the firmware of the encoder. There are three steps to updating the firmware, as shown on the right.

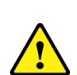

**Only update the encoder with files that have been approved by Visual Engineering. Use of other files will render the encoder inoperable.**

**SUAL ENGINEERING** .<br>VIDEO SOLUTIONS, INTEGRATED

# **IP Encoder v4.03**

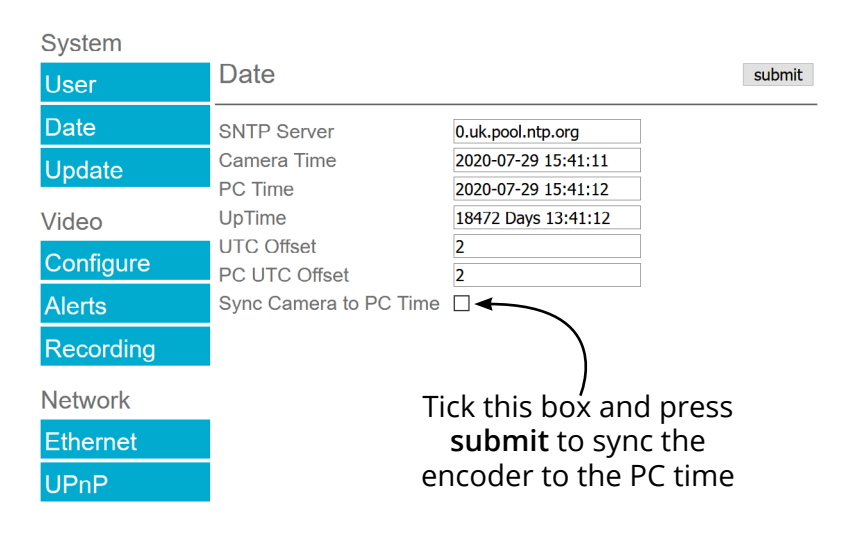

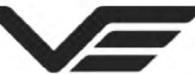

ISUAL ENGINEERING VIDEO SOLUTIONS, INTEGRATED.

# **IP Encoder v4.03**

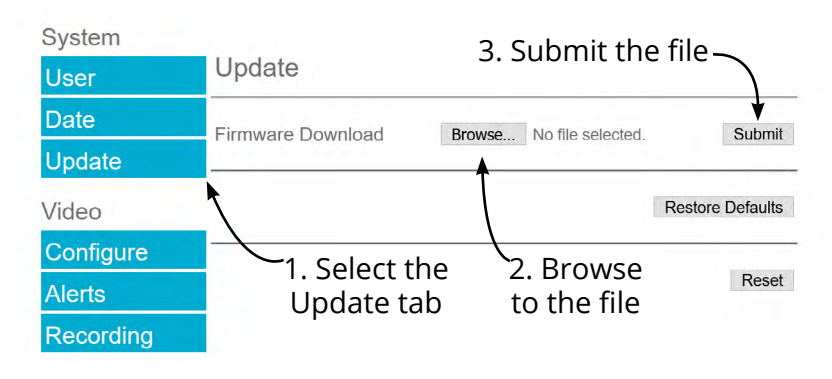

Following a **Submit** the encoder will update the firmware and display the following text: Programming in Progress...Do not remove power

Wait until the web page clears this text before trying to move away from the current web page or powering off the camera. Updates typically take approx 3 minutes to complete.

 **Important**: To fully ensure the upgrade has finished it is advised to refresh the web page and check the banner displays **"IP Encoder v4.03"** or the camera starts to once again stream video before switching off the power**.**

It is advised that following a firmware update that the **Restore Defaults** button is pressed, this will revert the encoder back to a default start state. The IP address of the encoder will **revert** to its **default IP address** of **192.168.1.195** following a power cycle.

Pressing the **Reset** button will completely re-start the encoder.

<span id="page-14-0"></span>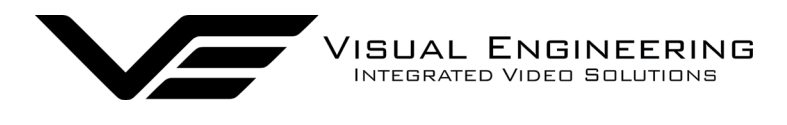

### <span id="page-14-1"></span>**Video Configure**

The Video Page is where the camera's encoder parameters can be configured.

Two encoding formats are supported, H.264 and MJPEG. The choice of the format is initiated by the user when the video stream is started.

To initiate an H.264 stream with an IP address of 192.168.1.195 the URL is: **rtsp://192.168.1.195/h264**

To initiate an MJPEG stream with an IP address of 192.168.1.195 the URL is: **rtsp://192.168.1.195/jpeg**

It is possible to change the Encoder Type to any one of the following options:

- HD IP Camera
- PAL Input
- NTSC Input
- Guardian Node
- SWZ HD Camera
- LVDS Input 25Hz
- LVDS Input 29.97Hz
- SDI Input 25Hz
- SDI Input 29.97Hz

Changing the Encoder Type between LVDS Input 25Hz and LVDS Input 29,97Hz and pressing the **submit** button will display the message on the web page as shown here.

Once the message clears the encoder will be set to the new format.

**Ensure the camera matches the Encoder Type.**

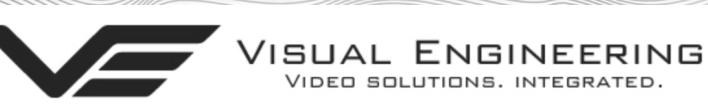

# **IP Encoder v4.03**

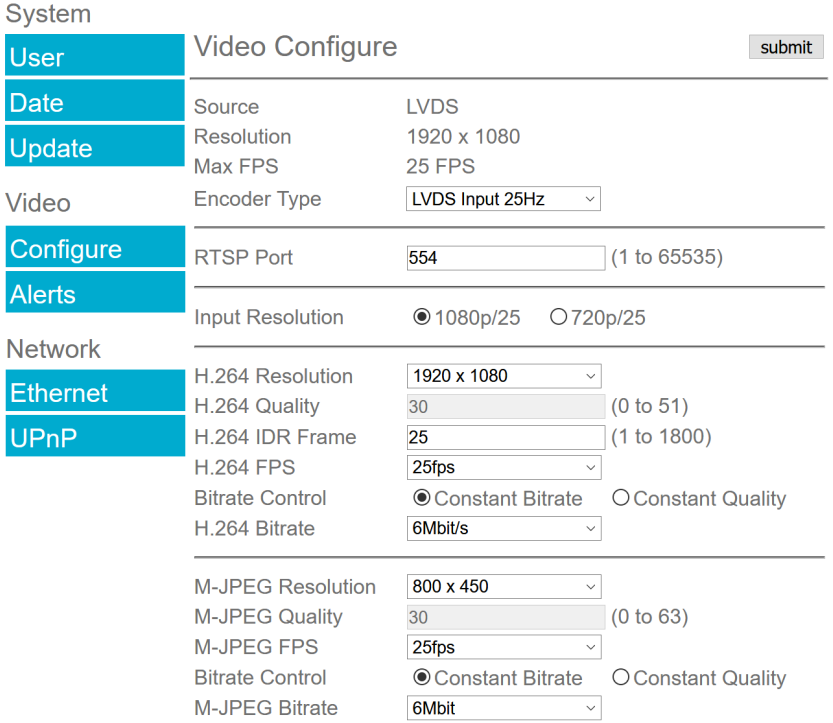

# **LVDS Input 25Hz and LVDS Input 29.97Hz are the only two valid Encoder Types for the MFR-HD Camera.**

The frame rate frequency of 25Hz or 29.97Hz allows it to be matched to the regional mains frequency. The frame rate frequency must match what the MFR-HD camera module has been set to. This can be configured in the Output Mode in the [Camera Options](#page-8-1) menu.

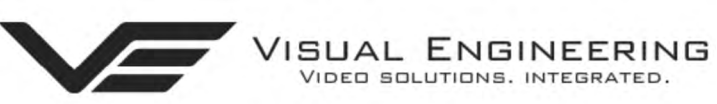

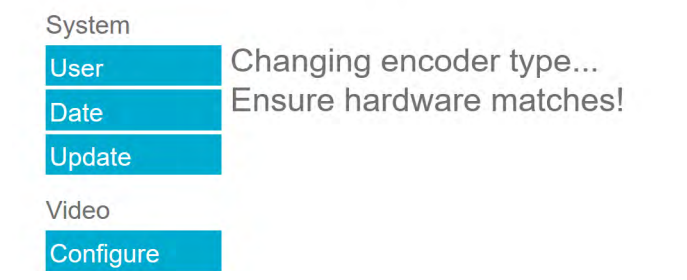

<span id="page-15-0"></span>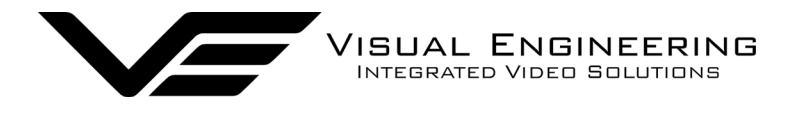

#### **RTSP Port**

The port number the IP video stream will be transmitted on, this has the default port number 554, which can be configured to another port number as required.

#### **Input Resolution**

The accepted video input frame rate can be adjusted to either 1080p or 720p to match the output of the camera module. The camera module can be configured in the Output Mode in the [Camera](#page-8-1)  [Options](#page-8-1) menu.

The encoder has two fundamental modes of operation:

- **• Constant Bitrate**. This will output a constant bit rate IP video stream, as set in the Bitrate field.
- **• Constant Quality**. In this mode the bit rate is varied in a effort to maintain a constant quality. The target quality is set using a number between 0 to 51, the lower the number the higher the quality, this is set in the quality field. Amendments to this value are only allowed when the constant quality mode is enabled. In this mode the 'ceiling' bit rate is controlled by the value set in the Bitrate field, the encoder will attempt to limit the maximum bit rate to this value.

#### **H.264 Resolution**

The maximum resolution is 1920x1080, users can select lower resolutions if there is restricted bandwidth available.

#### **H.264 FPS** (frames Per Second)

The maximum frame rate is 25fps or 30fps, users may choose to select lower frame rates, thereby reducing the bandwidth required.

**H.264 IDR Frame** changes to the I frame interval balances the stream's quality against latency, the lower the number the lower the latency. Lower latency however can incur picture degradation due to the effect of limiting the decoder buffer.

#### **Video Frame Preview**

It is possible to view a single still image from the connected camera via a web browser using the following URL format:

#### **http://192.168.1.195/still.jpg**

The above URL is applicable when the encoder is set to its default IP address.

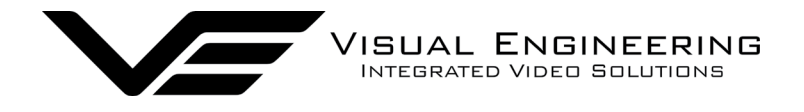

### **Example Settings**

The bit rate of the IP stream can be adjusted to suit the system bandwidth available. Changes to the resolution and frame rate will adjust the stream's bit rate. The following table shows H.264 example bit rates for particular resolution and frame rate values.

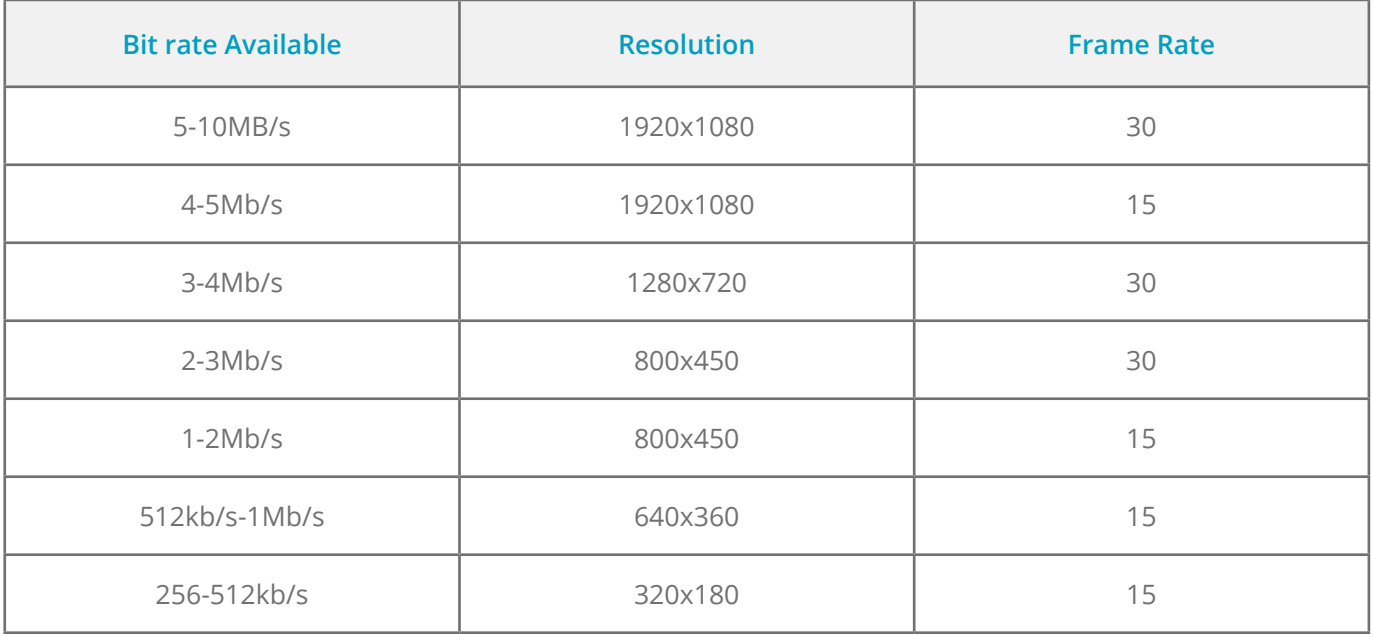

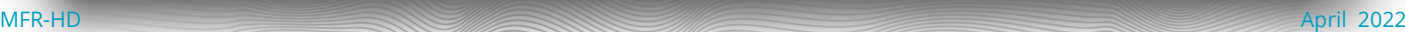

<span id="page-17-0"></span>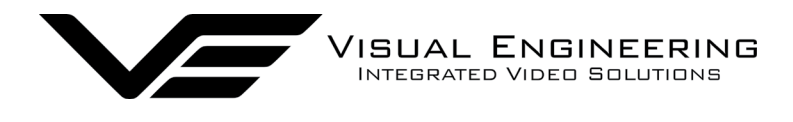

### **Alert Control**

Motion and light level triggers can be configured such that an audible tone and a visual alarm alerts the viewer.

These controls can also be set using the [VE Camera Viewer](#page-23-1)

Motion and dark to light level triggers can be used to trigger an OSD (On Screen Display) event. For this to occur users should ensure that the OSD Print option in the [User Menu](#page-12-1) is enabled.

The level of motion required to invoke a trigger can be set with the Trigger Sensitivity between: Off, Low, Mid or High.

The duration of the alarm event will be the duration of the motion event plus the time set in the Trigger Duration field, values from 0 to 100 seconds are valid.

Users should press the **submit** button to enable any changes.

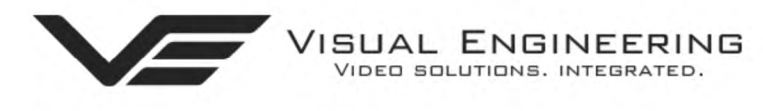

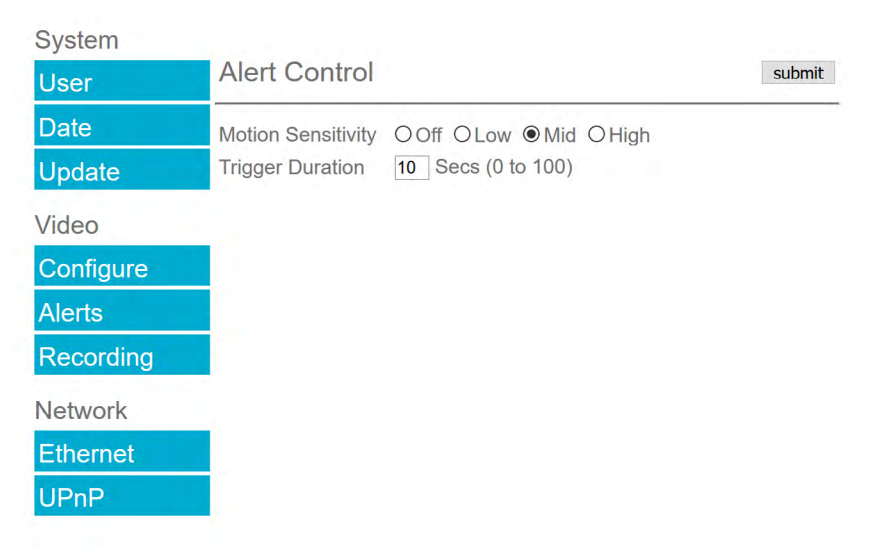

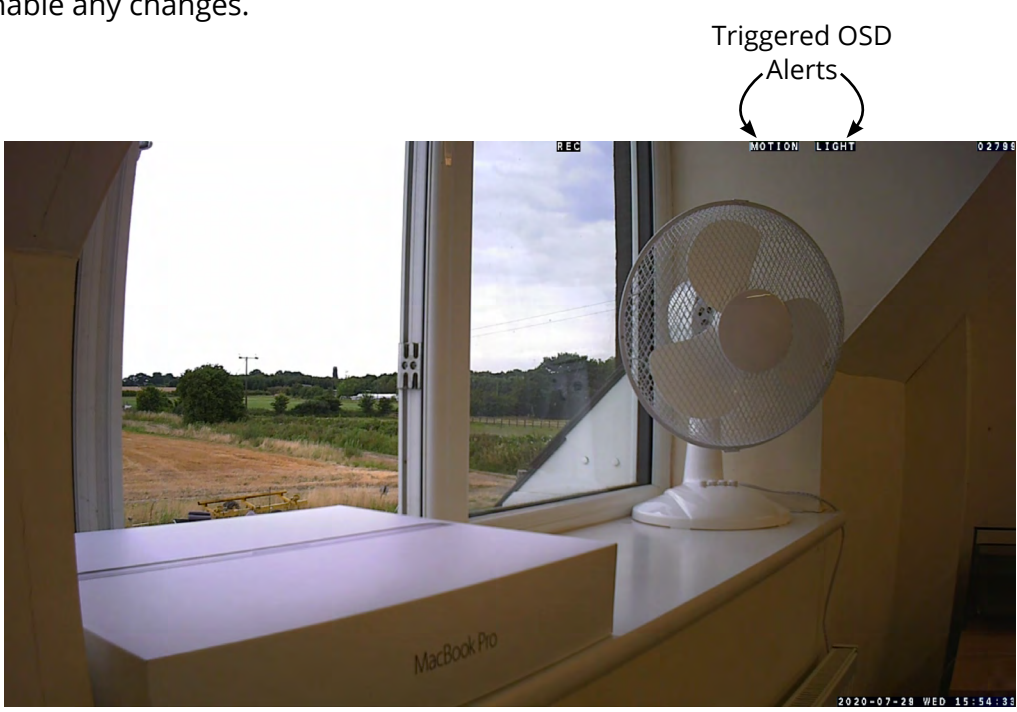

<span id="page-18-0"></span>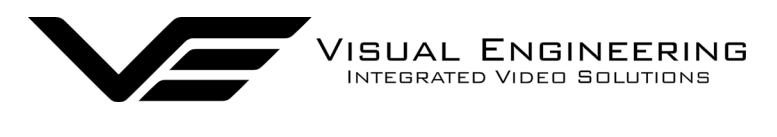

#### <span id="page-18-1"></span>**Ethernet Menu**

Network parameters can be set on the encoder by selecting the Ethernet menu.

The encoder can operate with a fixed IP address, or can be allocated an IP address from the network, these modes are controlled using the DHCP Enable/Disable button.

Users should press the **submit** button to enable any changes.

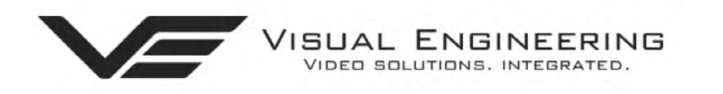

# **IP Encoder v4.03**

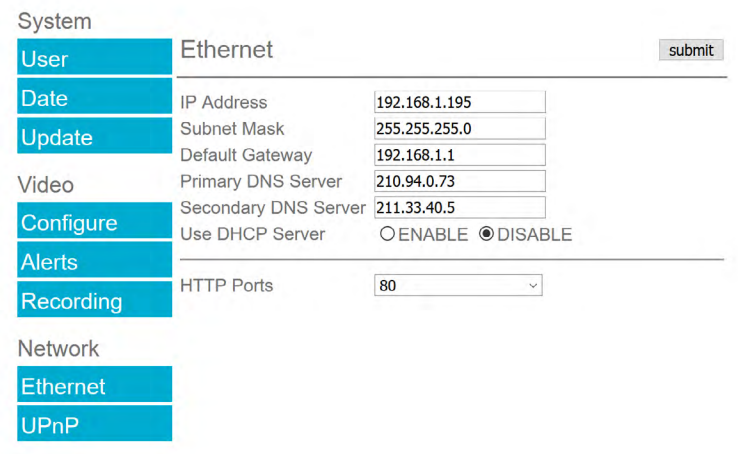

#### **HTTP Ports**

The default HTTP port and ONVIF HTTP port to control and configure the camera is 80.

Selecting one of the five options as shown in the drop down box on the right will set both the HTTP port and ONVIF HTTP port number.

Moving the encoder's HTTP port number should only be carried out by users confident of keeping a track on what settings have been applied.

Setting a new IP address and new HTTP port simultaneously should be avoided.

Users should press the **submit** button to enable any changes.

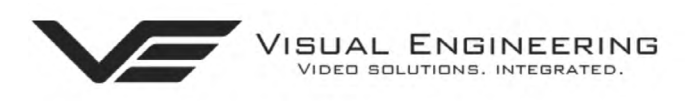

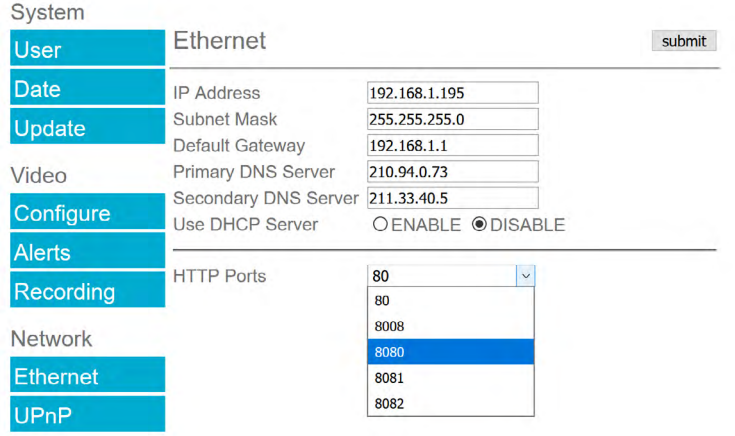

<span id="page-19-0"></span>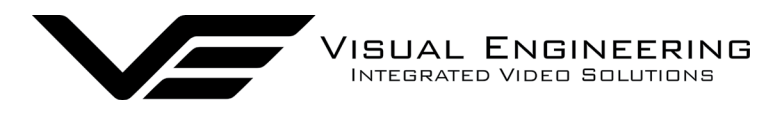

Once an encoder has been set to a new port or IP address the web browser will be automatically redirected to the encoder's new URL.

In the example shown below the encoder has been set to an IP address of 192.168.1.195 and port 8080. This extended URL format should be used to address encoders reconfigured to a HTTP port number which is not the default number of 80.

### **Unreachable Cameras**

If an encoder has been set to an unknown IP address it can be found by using the [VE Camera](#page-23-1)  [Viewer](#page-23-1) this will find any encoder IP address regardless of the IP subnet.

If port number the encoder has been configured to is unknown run a VMS software tool such as the ONVIF Device Manager. More information on VMS tools can be found in the Video Management [System](#page-31-1) section.

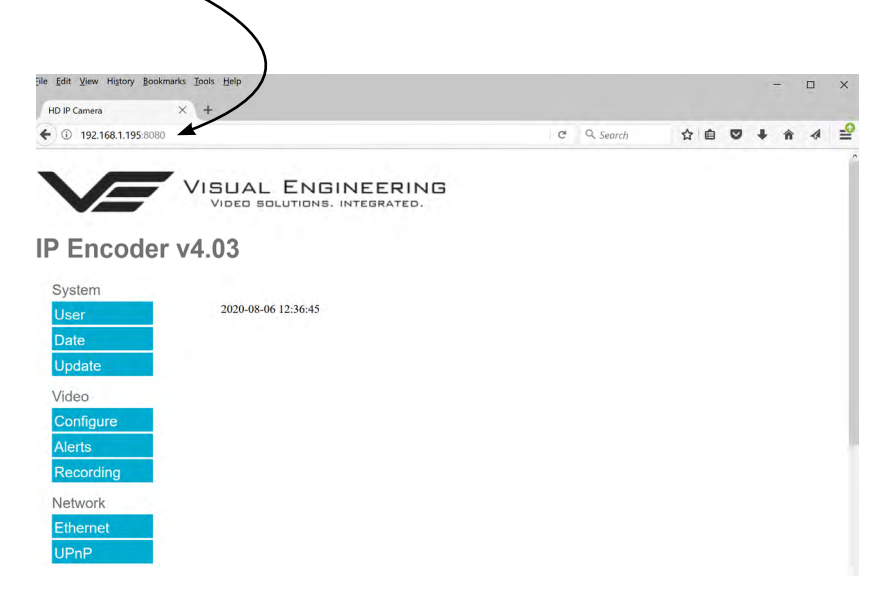

#### **UPnP Menu**

The Universal plug and play menu allows the user to set the Device ID and Camera Name.

Users should press the **submit** button to enable changes.

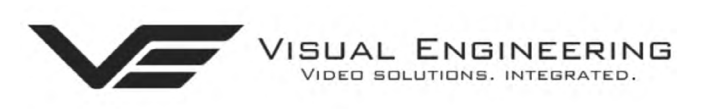

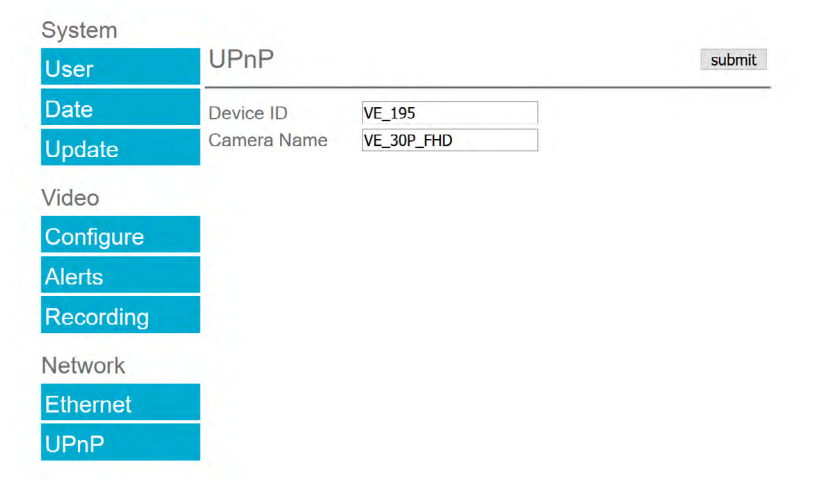

<span id="page-20-0"></span>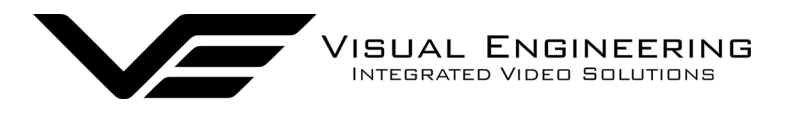

#### **Recording Menu**

#### **Recording will only be available if the camera is fitted with the recording option.**

The integral SD Card has a capacity of 32GBytes, this offers 17 hours of continuous recording at 4Mb/s, or 34 hours at 2Mb/s etc. If recording capacity is reached there is a user option to either stop recording or overwrite.

#### **Timed Recording**

There are 4 options for timed recordings, these are; Off, Continuous, Once and Daily.

Off = No recording takes place.

Continuous = Recording Continuously.

Once = Record once when the start time is reached and record for the set duration.

Daily = Record daily starting when the start time is reached and record for the set duration.

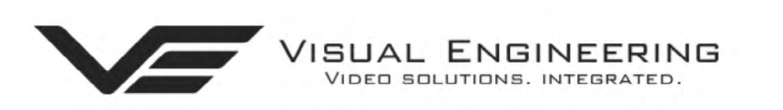

# **IP Encoder v4.03**

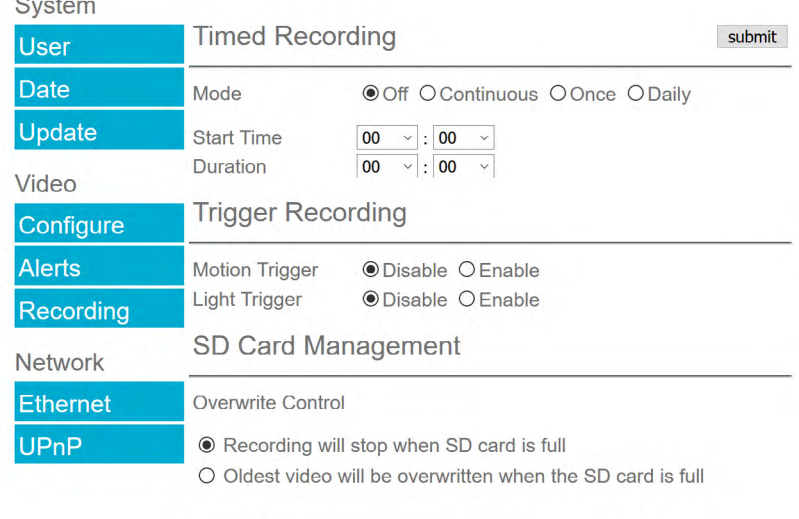

Erase and format the SD Card Erase

#### **Trigger Recording**

Trigger Recordings can be triggered by either motion or light level change. Trigger recordings are disabled by default, if enabled, a recording will be made. The duration of the recording will be the duration of the motion event plus the time set in the trigger duration.

#### **SD Card Management**

In the event of the SD card becoming full, there are two options for overwrite control. One option is to have the recordings stop when the SD card is full, or the other option is to have the oldest material to be overwritten when the SD card becomes full.

Users should press the **submit** button to enable changes.

#### **Erase and Format**

The SD card will be completely erased and formatted if the **Erase** button is used. The user will be asked to confirm that this is the intention before the SD card memory card is actually erased.

<span id="page-21-0"></span>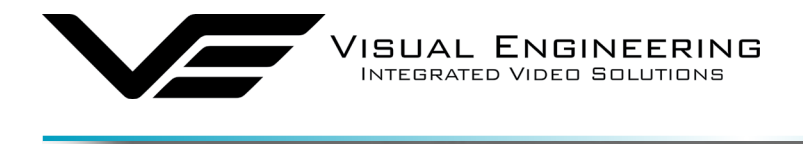

# **Recovering Recordings**

#### **Record Format**

Recordings are stored on the SD Card as individual 10 second duration .avi files. This is for a frame rate of 30fps, lower frame rates will increase the length of the stored file proportionately. For example a frame rate of 15fps will create a 20 second video clip.

Video clip lengths are intentionally kept short, this allows integration with the [VE Camera Viewer](#page-23-1) so that recent events can be played back with a low data upload overhead.

The file size is proportional to the total bit rate selected by the user.

The files follow the a naming convention of:

#### YYMMDDHHNNSS

For example a file with the name of: 170801134611 would have the meaning:

YY = Year is 2017 MM = Month is 08, August DD = Date is 01, the 1st of the month HH = Hour is 13, 24 hour format NN = Minutes is 46 SS = Seconds is 11

Recordings are stored in directories for each individual hour, the directory has the form: YYMMDDHH

Since each file is a minimum of 10 seconds long there will only ever be a maximum of 360 files in each directory.

Recordings can be accessed and downloaded via FTP (File Transfer Protocol) using either the  $VE$ [Camera Viewer](#page-23-1) or an FTP application such as FileZilla.

The VE Camera Viewer is available to download from the VE website at: [www.visualengineering.co.uk/supportdownload/26](http://www.visualengineering.co.uk/supportdownload/26)

FileZilla is a free application and can be downloaded from <http://sourceforge.net/projects/FileZilla/>

When using FileZilla, downloaded recordings can be viewed in players such as VLC either individually by selecting Play stored File or in groups by creating a play list.

<span id="page-22-0"></span>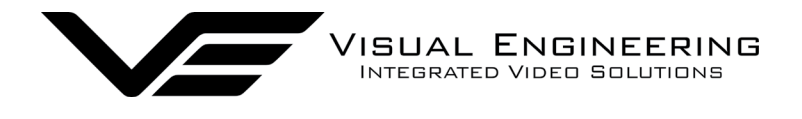

## **Using FileZilla**

With FileZilla downloaded, installed and running it will appear as shown below.

Set the Host = Encoder default IP Address of **192.168.1.195** is shown here Username = The encoder's default username is **root** Password = The encoder's default password is **1234**

#### Then press 'Quickconnect'

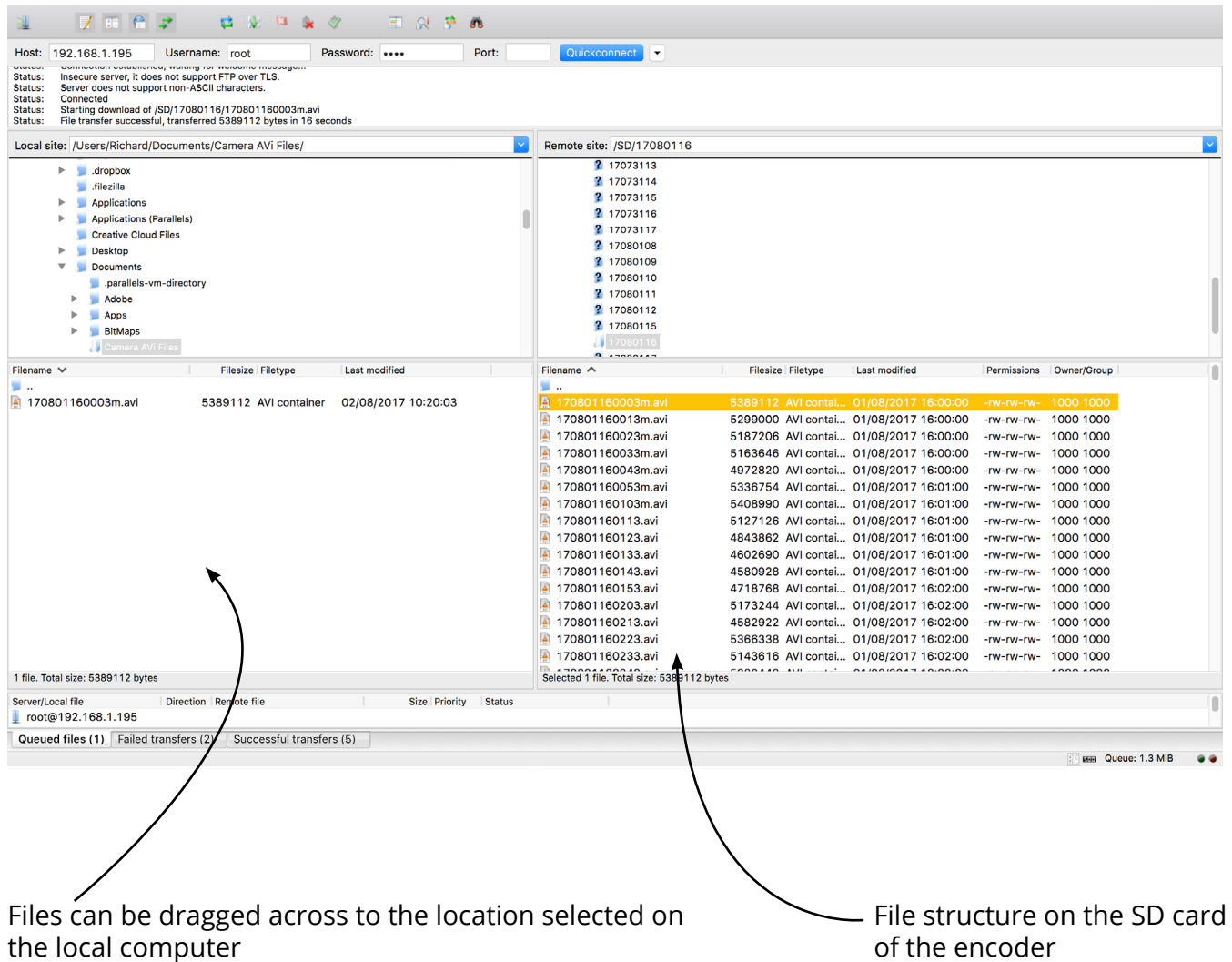

Recordings on the encoder will be stored in the directory structure: SD/YYMMDDHH/ as shown above. Individual files can then be selected and downloaded or dragged across to the storage location selected on the local computer.

<span id="page-23-0"></span>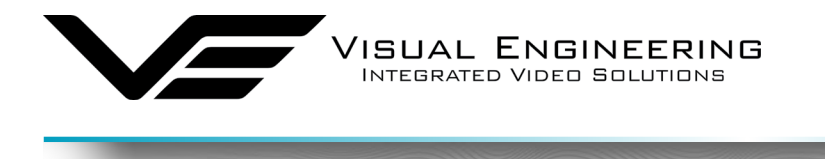

# <span id="page-23-1"></span>**The VE Camera Viewer**

The VE Camera Viewer is a software application used to display the video from all cameras in the system. It will auto detect any cameras and encoders that are on the network and populate a list on the left hand side of the player.

MFR-HD April 2022

The VE Camera Viewer software can be downloaded from the VE website support page:

[www.visualengineering.co.uk/supportdownload/26](http://www.visualengineering.co.uk/supportdownload/26)

#### **Viewing Video**

The VE Camera Viewer is intuitive and simple to use. Any camera on the network will be displayed in a list on the left hand side of the player. The video can be viewed by clicking the "Eye Icon" next to the camera's name. The video panel selector can be used to select how the video panels are arranged, this is useful when several video feeds are in the system.

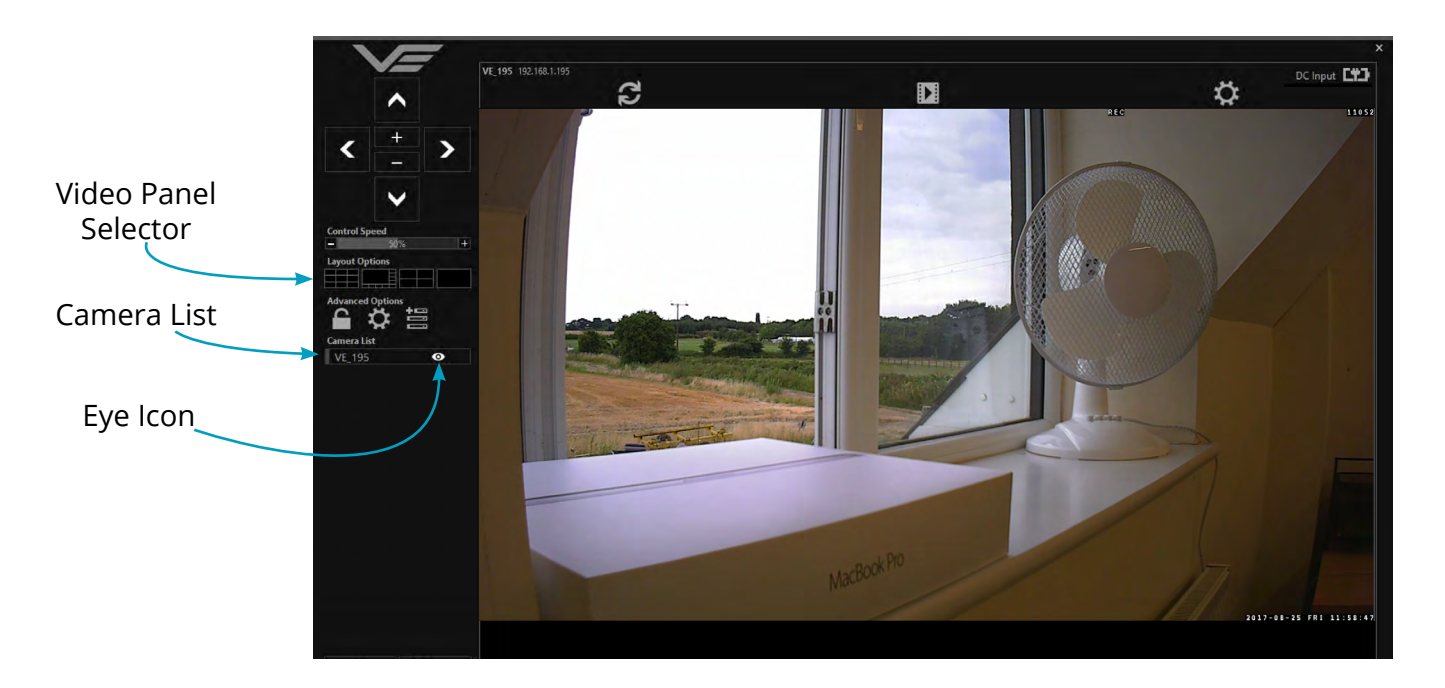

#### **Video Panel Options**

The top of the video panel displays information on the playback mode of the displayed video. In the above instance the video playback is a Live stream, it can also be noted that the camera is currently recording since the REC icon is shown in the OSD. Since this MFR-HD camera instance does not contain an integrated battery the power source will be displayed as a DC input.

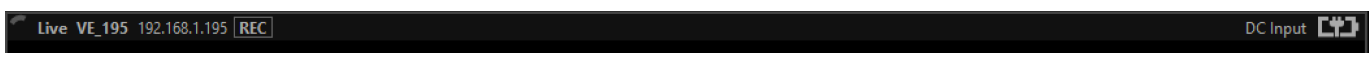

If the mouse is hovered between the video panel and the above information the player will offer the user the three options, Refresh the video session, Play a Recording or edit the Settings.

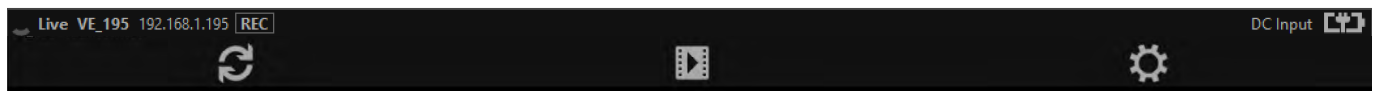

<span id="page-24-0"></span>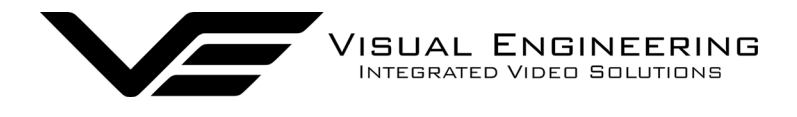

#### **Settings**

- The MFR-HD encoder does not support the Flip Video or Mirror Video options
- The Motion Sensitivity can also be set to: Off, Low, Mid or High
- The Trigger Duration sets the alarm time (in secs) following the end of the triggered event
- Audio not normally included in MFR cameras

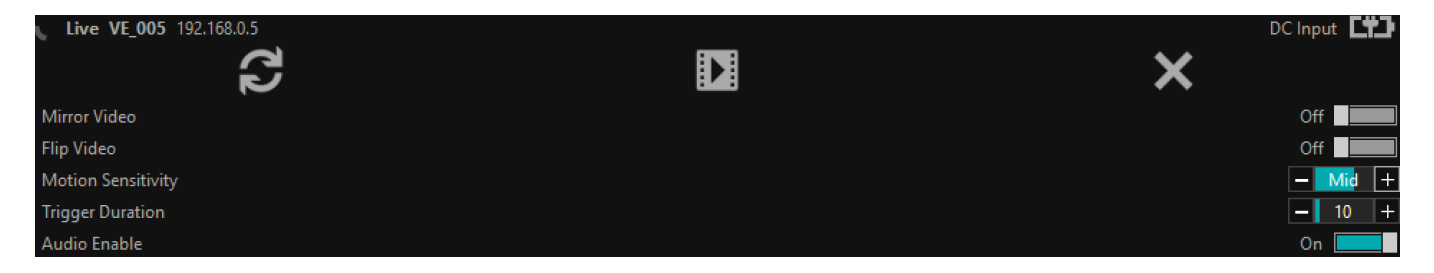

## **Play Recordings**

#### **Recordings will only be available if the camera is fitted with the recording option.**

If the Play Recording option is selected the player will allow the user to select a recording to playback.

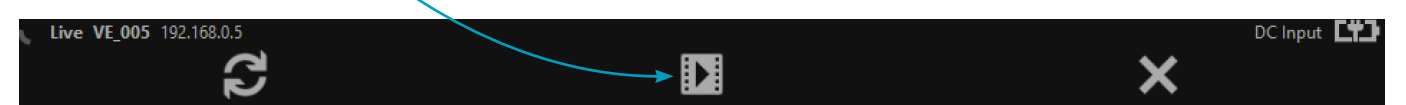

The player will find all available files that are stored on the SD card in the camera. The update screen as shown on the right will be displayed until all files are discovered.

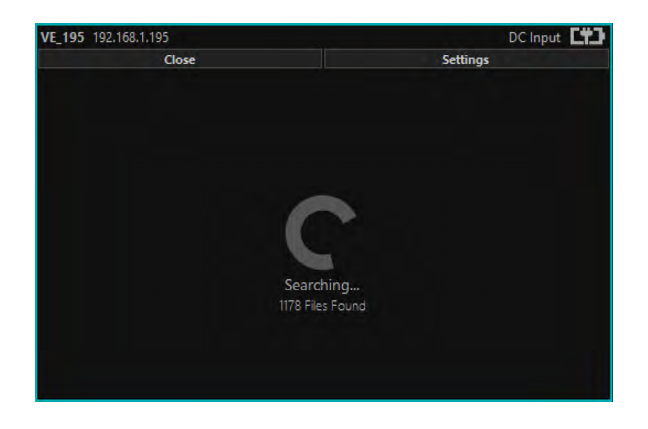

Users can then select a segment of recorded video to be played back from memory. Options are from 30 seconds to 10 minutes.

The full range of download periods is only available in advanced mode.

To access the advanced mode the user needs to hold keyboard keys "A", "D", and "V" then click on the padlock icon next to the Advanced User text.

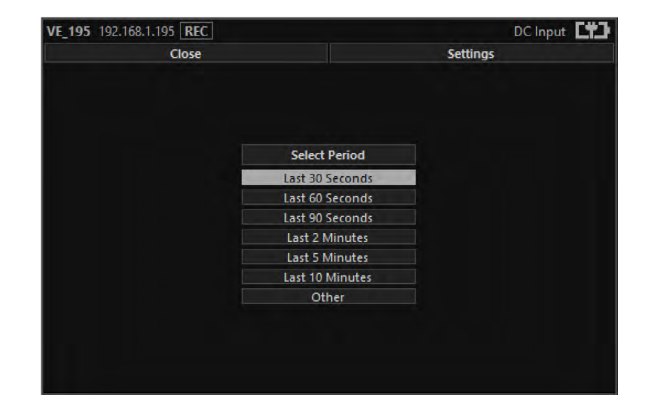

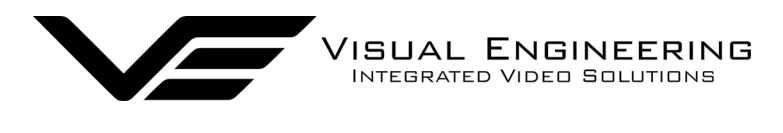

#### Select "Other" to choose a specific period of timed recording.

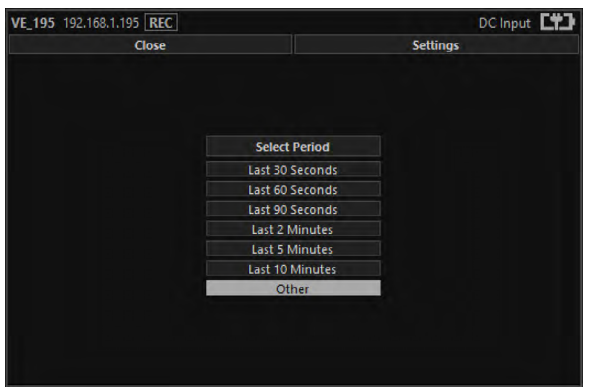

#### Select the required date, days that don't hold recordings are greyed out.

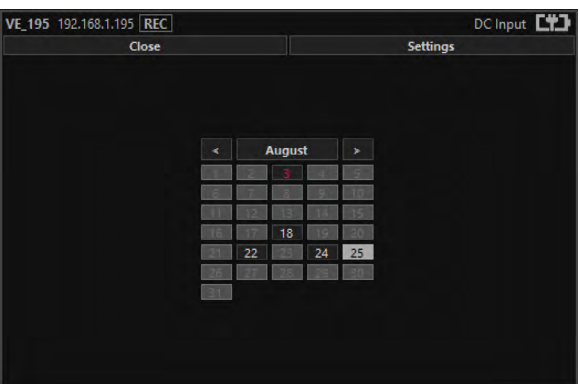

Select the required start and end time from the time dial. Press the play icon.

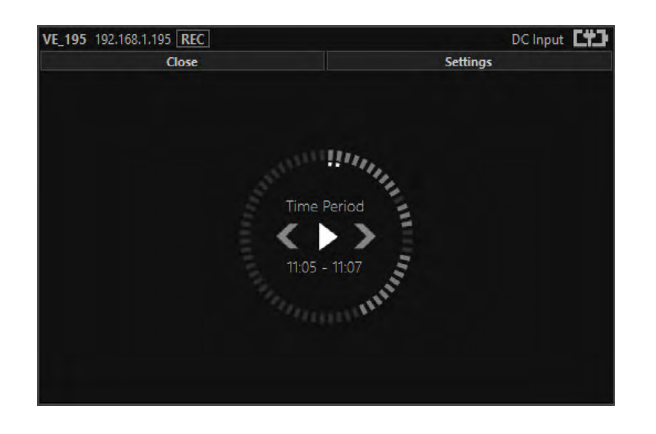

Select the required month, months that don't hold recordings are greyed out.

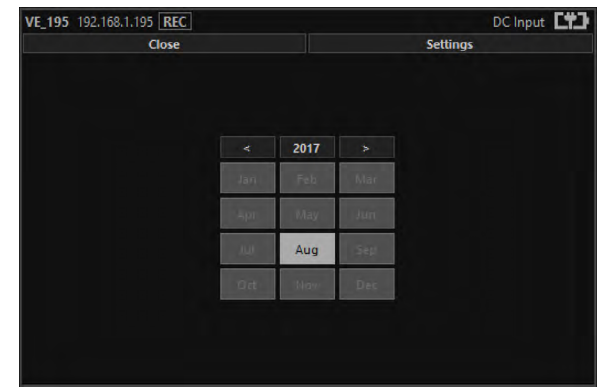

Select the required hour of day, hours that don't hold recordings are greyed out.

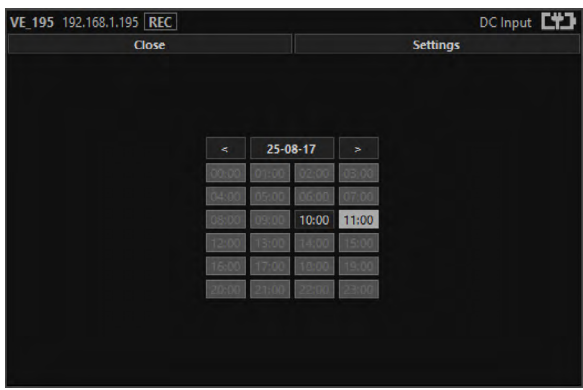

The files will then be downloaded, after which time the video recording will be played out in the video panel.

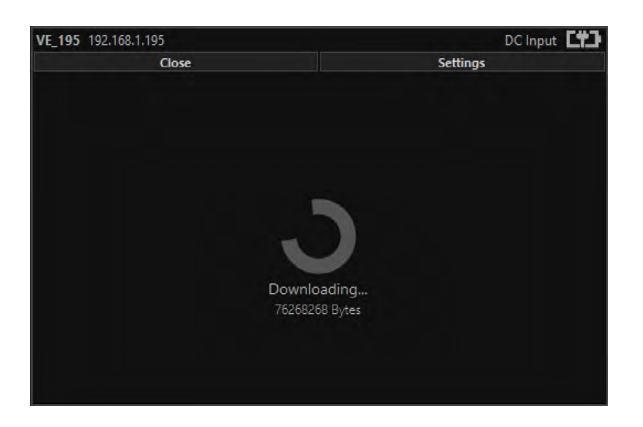

<span id="page-26-0"></span>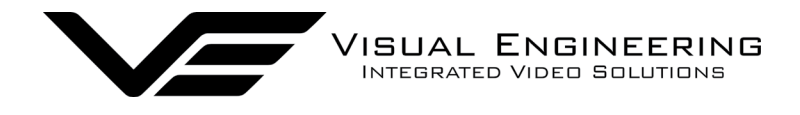

## **Video Panel Coloured Border**

The video panel is edged in a colour, the meaning of which is described in the following table.

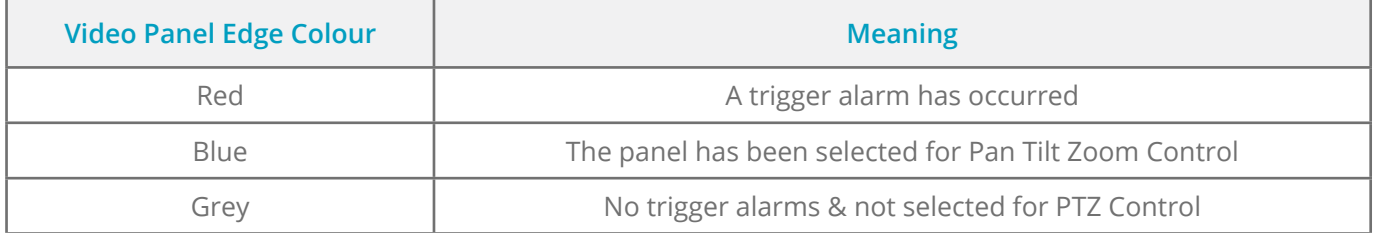

#### **Trigger Alarms**

The trigger alarms are enabled either via the player or the web interface. Once a trigger event occurs it will be displayed and sounded in the player. The video panel will have a red edge border and an icon will be shown in the bottom left corner. The trigger icon is either a motion trigger or a low to high light level change as described in the table below.

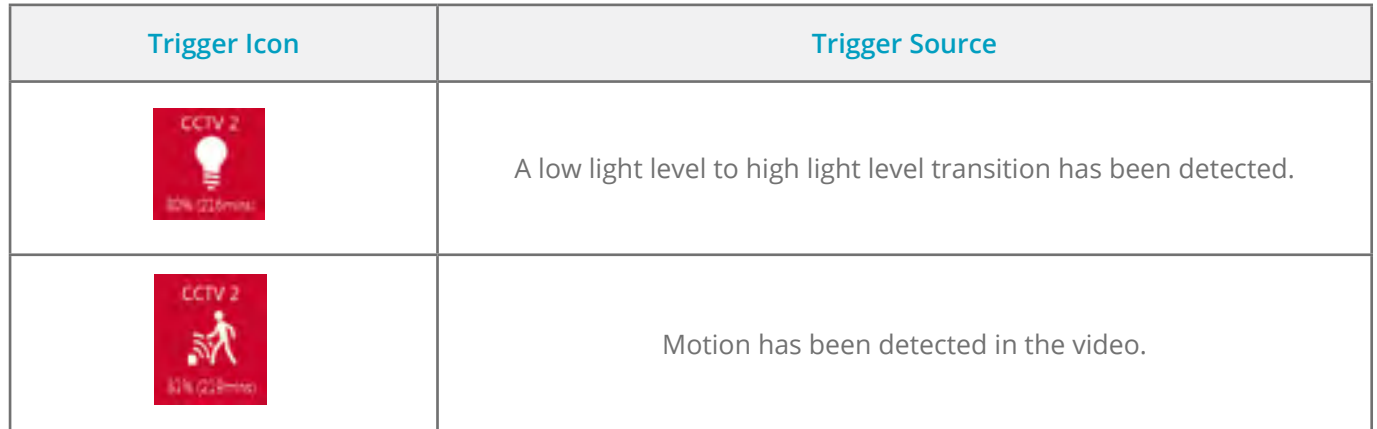

#### **Pan, Tilt & Zoom Control**

Select a camera from the Camera List, this will cause the selected camera description being edged in blue, as shown on the right. The video panel for the camera will also be edged in blue.

- Pan Control: left & right arrows
- Tilt Control: up & down arrows
- Zoom in: + symbol
- Zoom out: symbol

### **Advanced User**

To access the advanced mode, which allows full access to the stored recordings, the user needs to hold keyboard keys "A", "D", and "V" then click on the padlock icon next to the Advanced User text.

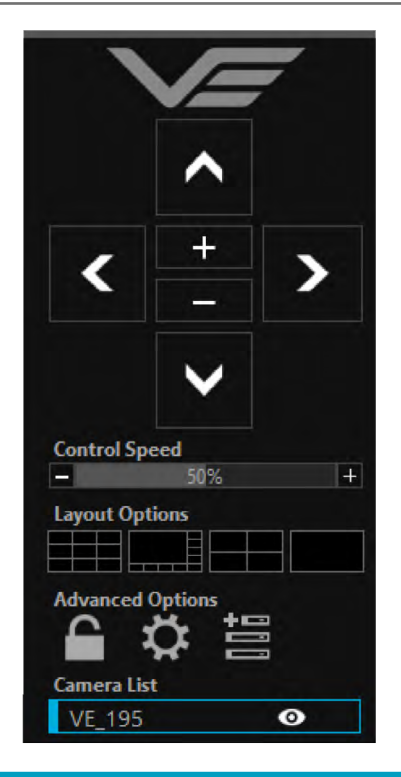

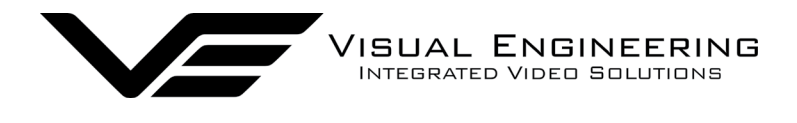

Selecting the centre settings icon allows access to several player settings including:

- Network Cache Size
- Encoder Type
- Internet Protocol
- Multicast

Increasing the Network Cache Size will cause the player to cache more data before streaming video. Decreasing this value will result in the latency of the video stream being reduced, values below 350mS are not recommended.

The MFR-HD Camera is capable of transmitting H.264 and MJPEG video streams, select the preferred stream to be viewed.

The video stream packets can be sent over TCP or UDP, select the preferred transport method. More information on this is described in the [TCP Vs UDP](#page-30-1) section.

Select multicast on sends a request to the camera to send a multicast IP stream. Currently the MFR-HD does not support multicast streaming.

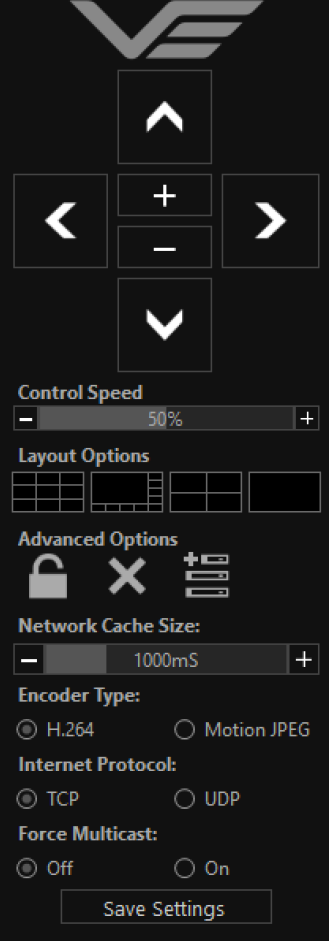

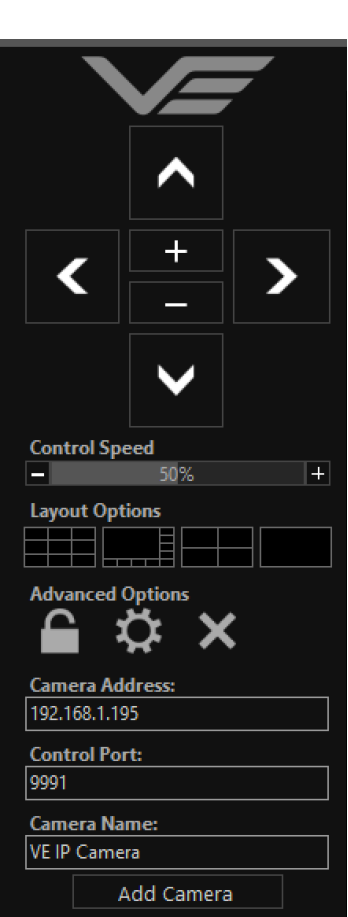

Selecting the right hand side icon allows the user to manually add a camera by IP address.

Adjustment to the TCP/IP control port and camera name settings can also be made.

<span id="page-28-0"></span>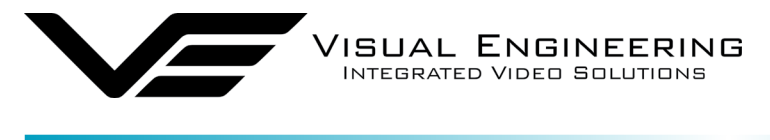

# **Using VLC to Play Streams**

The MFR-HD encoder is compatible with many IP video players, a simple freeware player is VLC Media Player. Users should download VLC Media Player and run the application.

VLC is a free media player and can be downloaded from:

[http://www.videolan.org/vlc/index.en\\_GB.html](http://www.videolan.org/vlc/index.en_GB.html)

- Install the VLC Media Player application.
- From the Media menu select the 'Open Network Stream' as shown below.

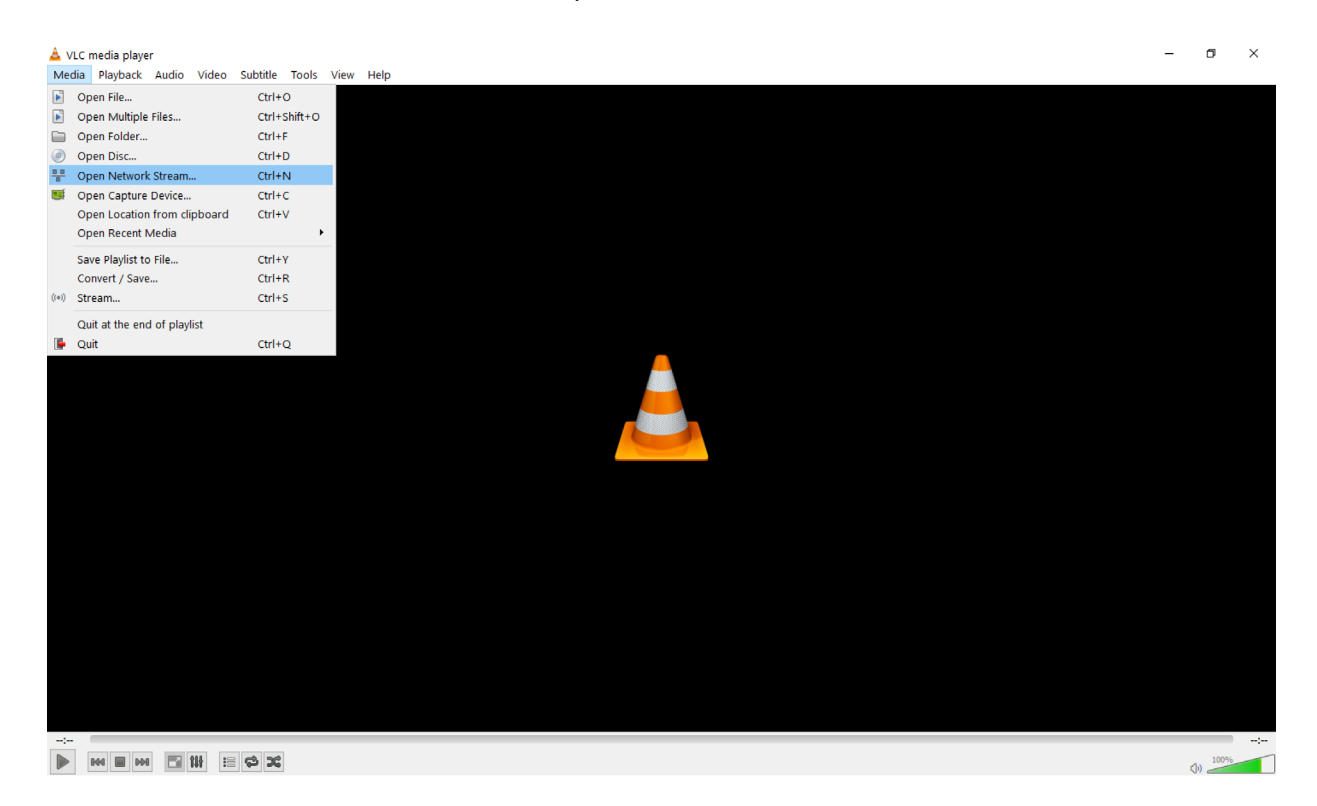

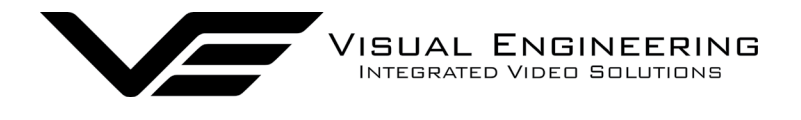

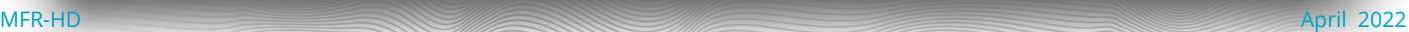

• Enter the camera's URL and stream type, eg: **rtsp://192.168.1.199/h264** The URL depends upon the IP address of the camera's encoder and the stream type, eg: h264 or jpeg.

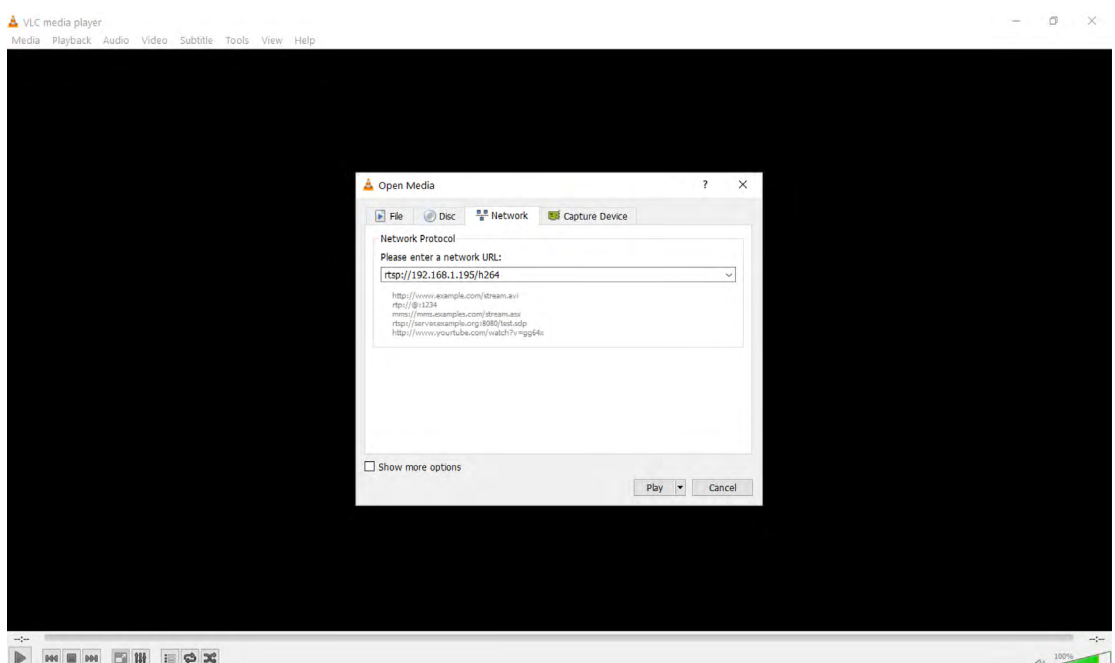

• Press play and the video stream will appear, as shown below.

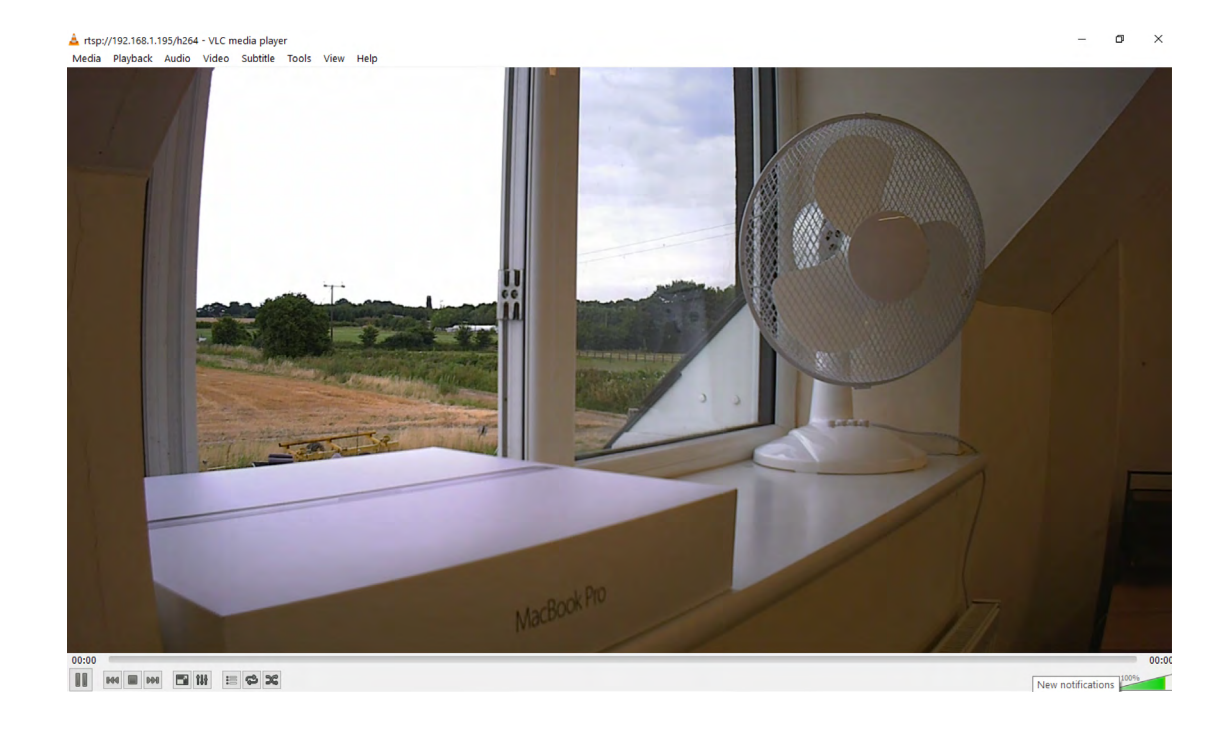

<span id="page-30-0"></span>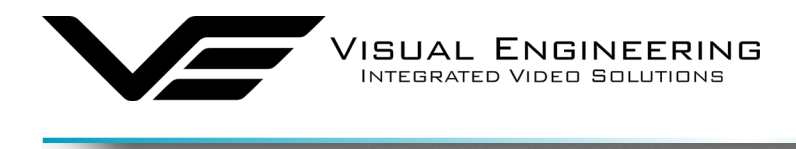

# **Multiple Viewing**

#### **Multiple Viewers**

It is possible to connect multiple instances of a video player to a single camera.

There is however a maximum limit at which the encoder bit rate can be set to whilst streaming video to multiple viewers using the unicast method of transmission. Bit rates set to a value greater than the allowed maximum value for a given number of clients will result in video breakup.

MFR-HD April 2022

With the camera set to constant bit rate mode, the table below describes the maximum bit rate the camera can be set to for a given number of connected viewing clients using the unicast method of network transmission.

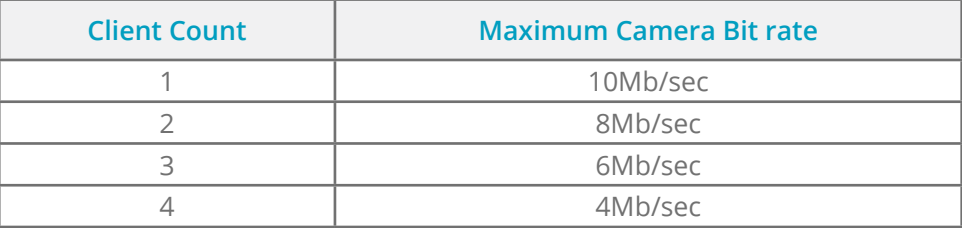

## <span id="page-30-1"></span>**TCP Vs UDP**

The camera is capable of transmitting a video stream over either UDP or TCP transmission protocols. The benefits of each protocol is particular to the specific deployment of the camera. In general terms UDP is a more efficient method which carries less overhead than TCP but lacks some reliability as not all video frames are required to be received in full.

For example, if the camera is used in a scenario where the video is being monitored in real time and the stream is being sent across an RF link that is susceptible to break up, UDP would be the best choice. The reason for this is that re-sending any missed video packets using the TCP method will result in out of date video frames being reconstructed, which will ultimately result in an increase to the video latency.

## **TCP/UDP in VLC**

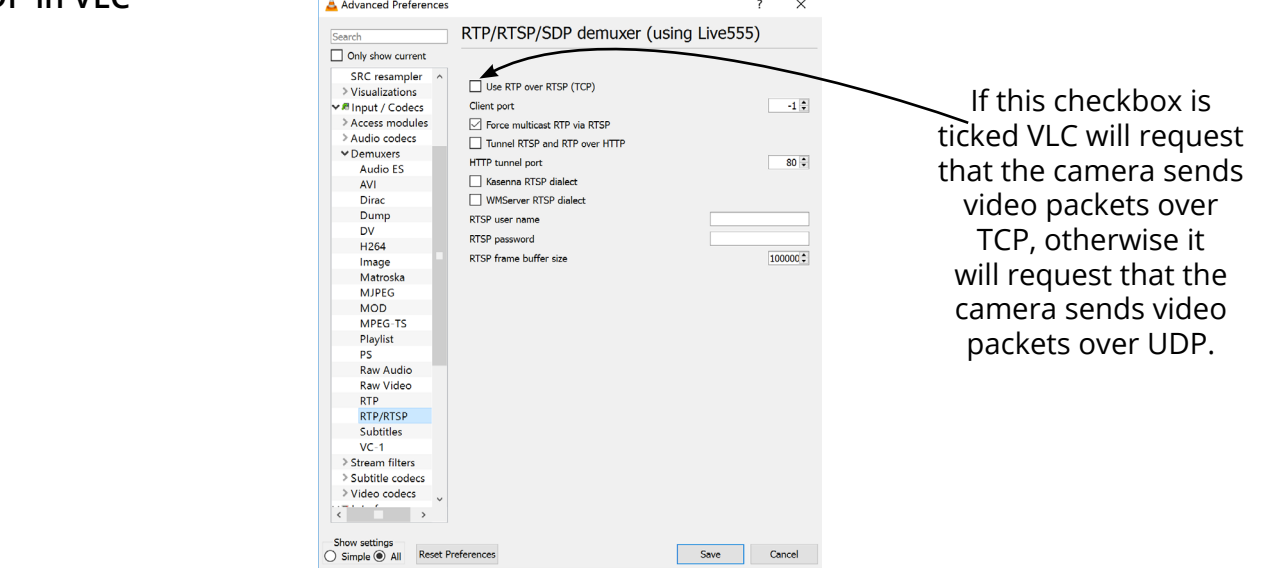

<span id="page-31-0"></span>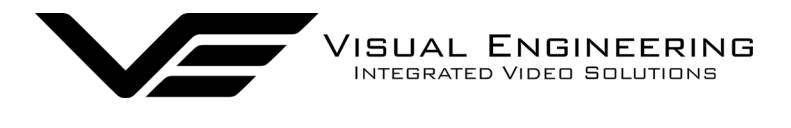

## **ONVIF**

#### <span id="page-31-1"></span>**Video Management Systems**

The MFR-HD camera with an IP encoder fitted supports the ONVIF protocol such that it can be controlled and viewed on ONVIF compliant VMS platforms such as ONVIF Device Manager, Milestone and Airship.

ONVIF Device Manager is available as a free download available here:

#### <https://sourceforge.net/projects/onvifdm/>

The software will locate IP encoders on the network. Click the Network settings tab to display the port that the encoder is configured to. In the example shown below the port has been set to 8080, therefore the camera's URL is 192.168.1.195:8080

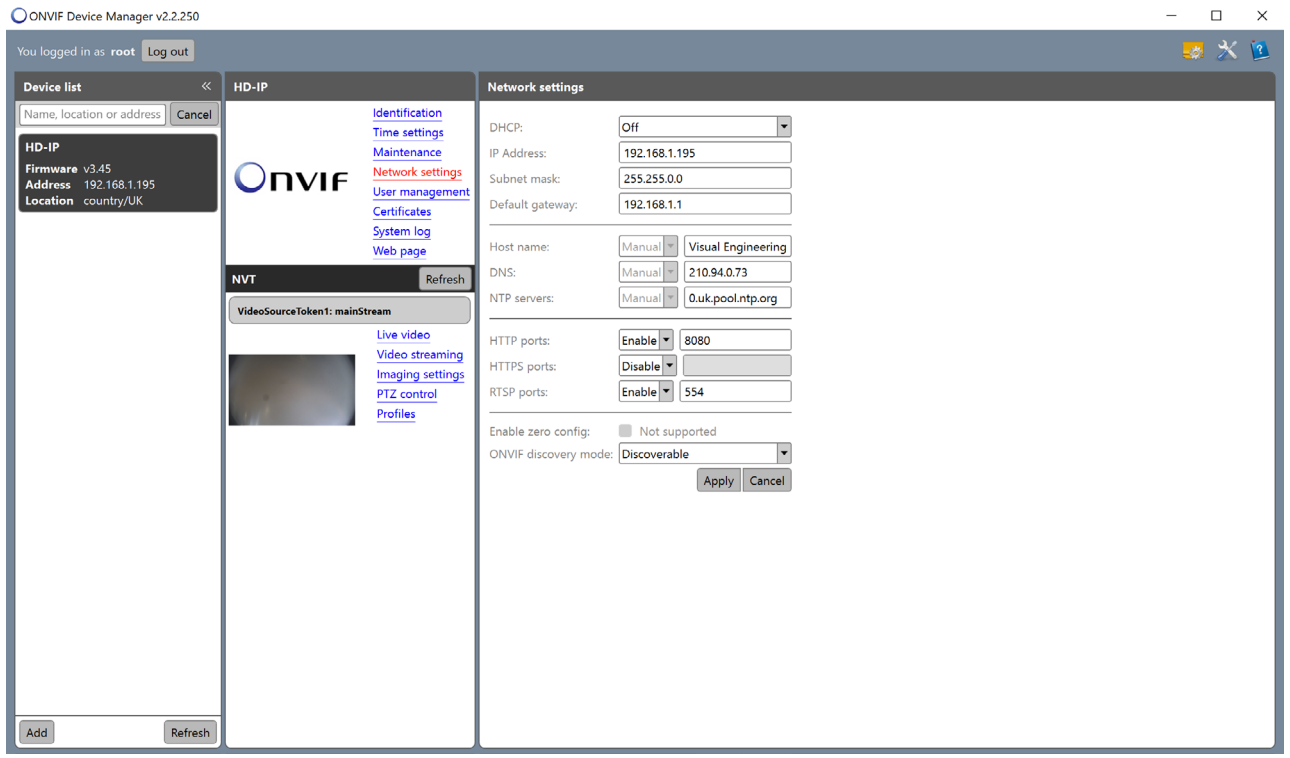

If the controlling PC and the encoder are on separate IP subnets and the encoder's IP address is unknown run the [VE Camera Viewer](#page-23-1) application, which will find the IP address of the encoder.

<span id="page-32-0"></span>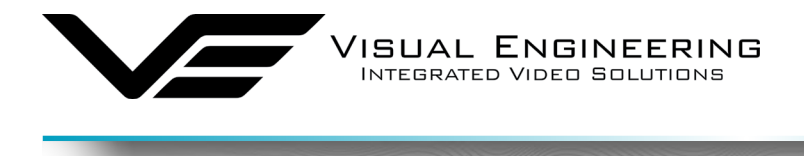

# **Control Across The Internet**

#### **Port Forwarding**

If the camera has an IP encoder included it is possible to control the MFR-HD and view its video remotely through an internet connection. One way of achieving this is through port forwarding on a router that is connected to the internet and also connected to the MFR-HD camera.

As many internet enabled routers are capable of providing this gateway, the settings and control interface will differ dependant on manufacturer and model.

The example below shows a router's NAT/PAT (Network Address Translation/Port Address Translation) configured to forward port 8080 (the HTTP port) and port 554 (the RTSP port) of an encoder which has an IP address of 192.168.1.194

Both of these ports can be configured in the camera's encoder through the following web pages:

- The HTTP port can be configured in the [Ethernet Menu](#page-18-1)
- The RTSP port can be configured in the [Video Menu](#page-14-1)

#### **NAT/PAT settings**

these rules are needed to authorise a remote communication from Internet to reach a specific device of your LAN. you can also define the ports(s) that this communication will use.

NB: following rules are only applied with IPv4.

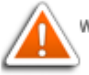

warning : make sure you have not filtered these ports in the firewall.

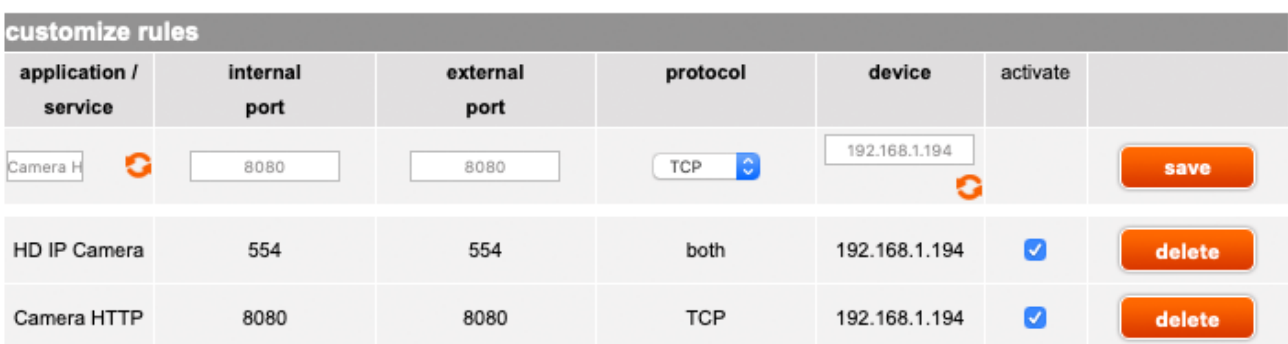

<span id="page-33-0"></span>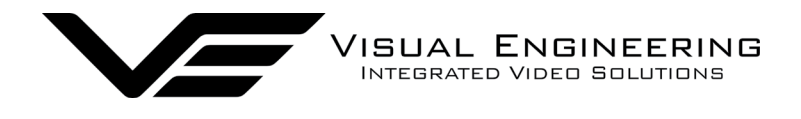

### **Remote Configuration**

Internet access to the encoder's web pages can be addressed by using the gateway IP address of the router along with the HTTP camera port that has been forwarded.

 $\prime$ 

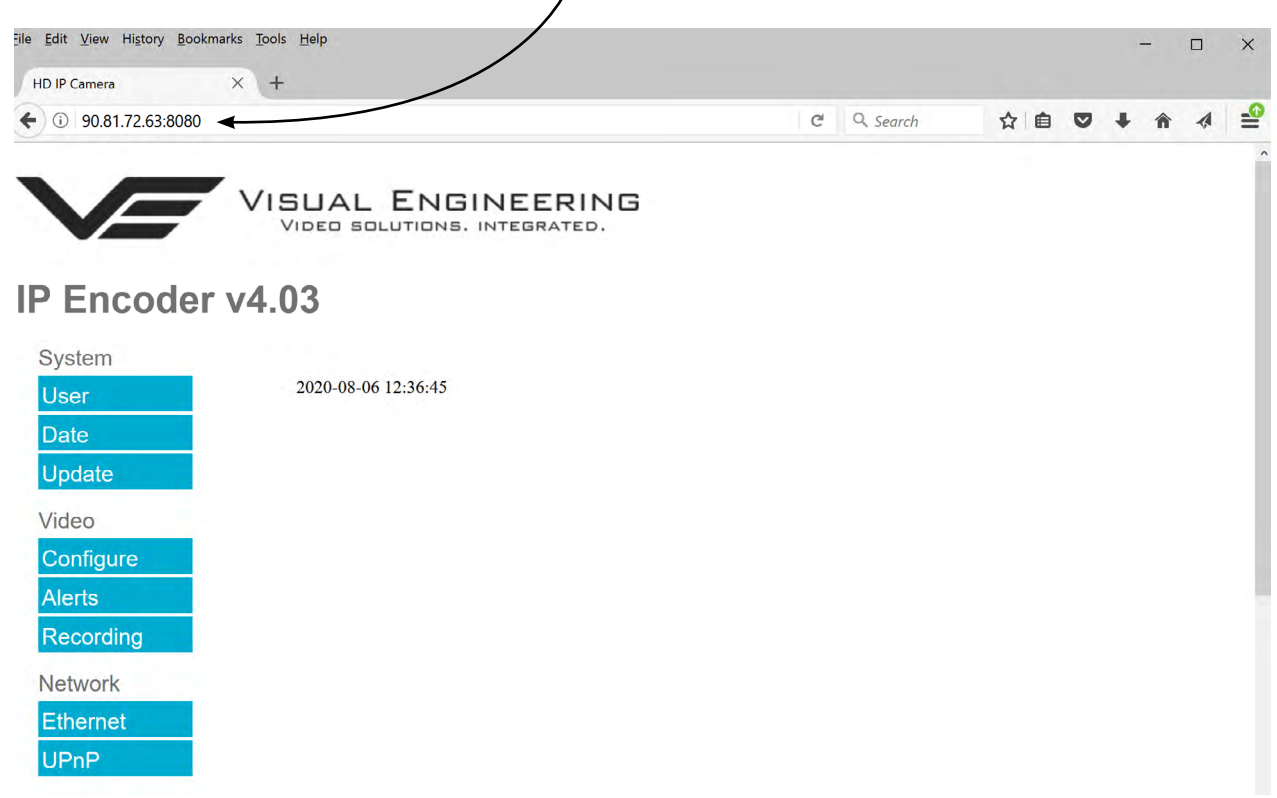

#### **Remote Video Streaming**

To stream the camera's video across the internet a URL similar to the one described below should be used.

#### **rtsp://90.81.72.63:554/h264**

In the above URL example the internet router's gateway IP address (90.81.72.63) and the camera's RTSP port (554) should be substituted where relevant.

Ensure that the video bit rate of the camera is matched to the available connection capacity.

<span id="page-34-0"></span>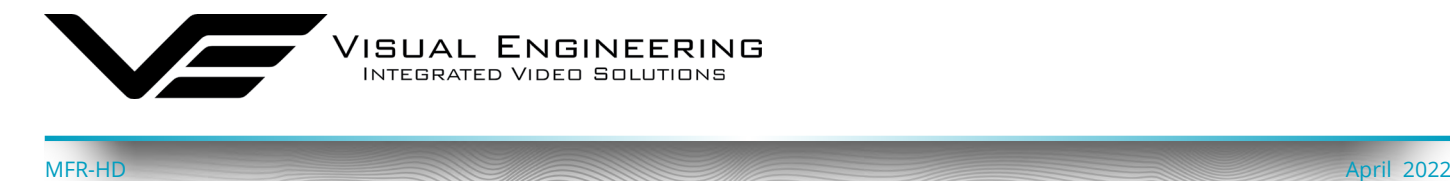

# **Camera Communications**

Since the MFR-HD incorporates a Sony optical camera the adopted control protocol is Sony VISCA. This standard is used to communicate with the Sony camera and for PTZ control.

The VISCA command list is used for Sony camera communications which are detailed in the standard VISCA commands document, available here:

<https://www.visualengineering.co.uk/supportdownload/57>

#### **Additional Commands**

Additional commands adopting the VISCA protocol format have been developed by Visual Engineering for use with the MFR-HD camera, as described in the following tables.

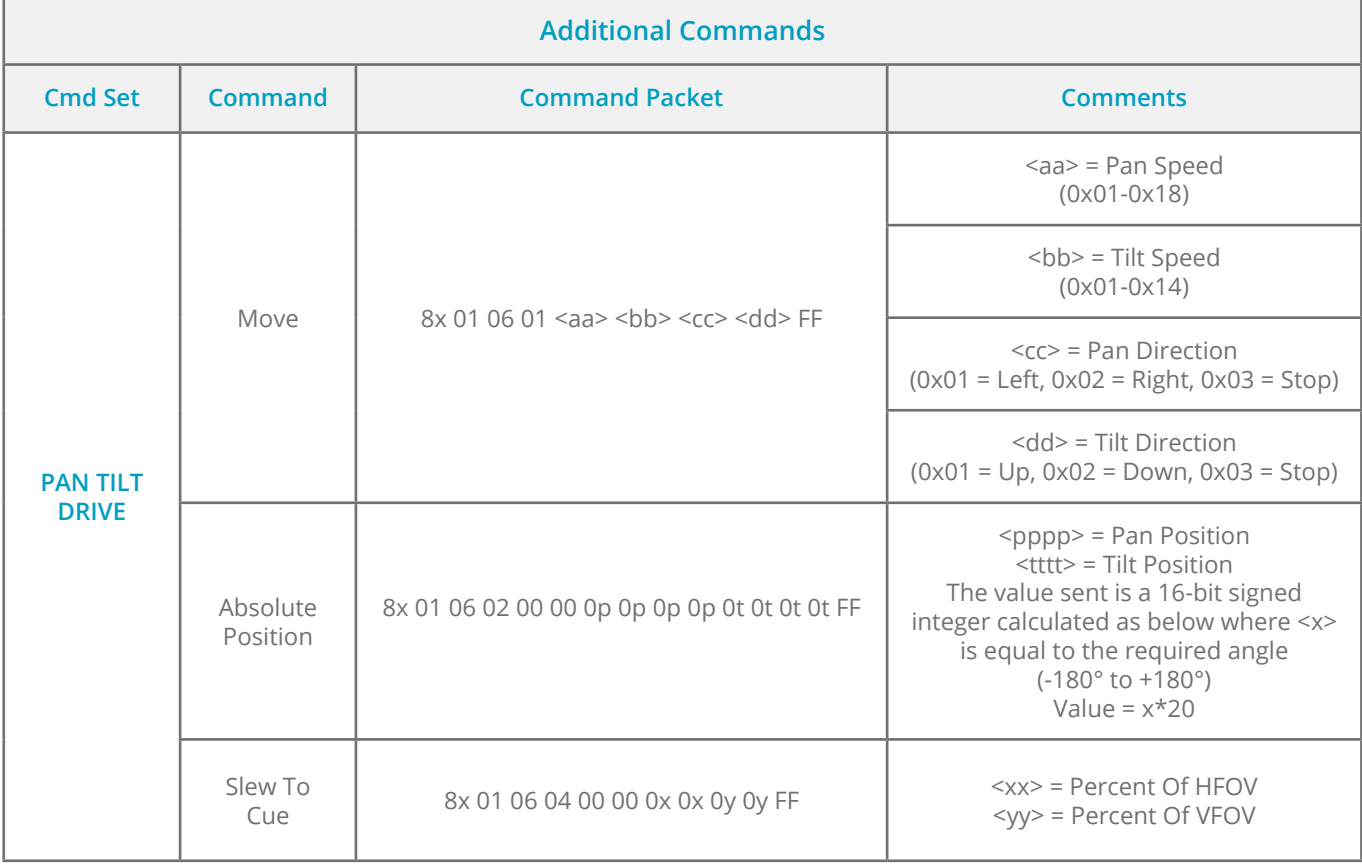

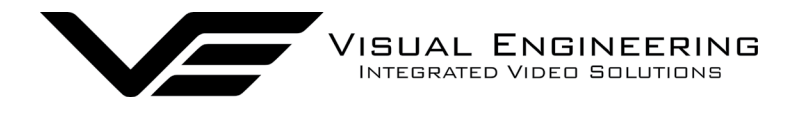

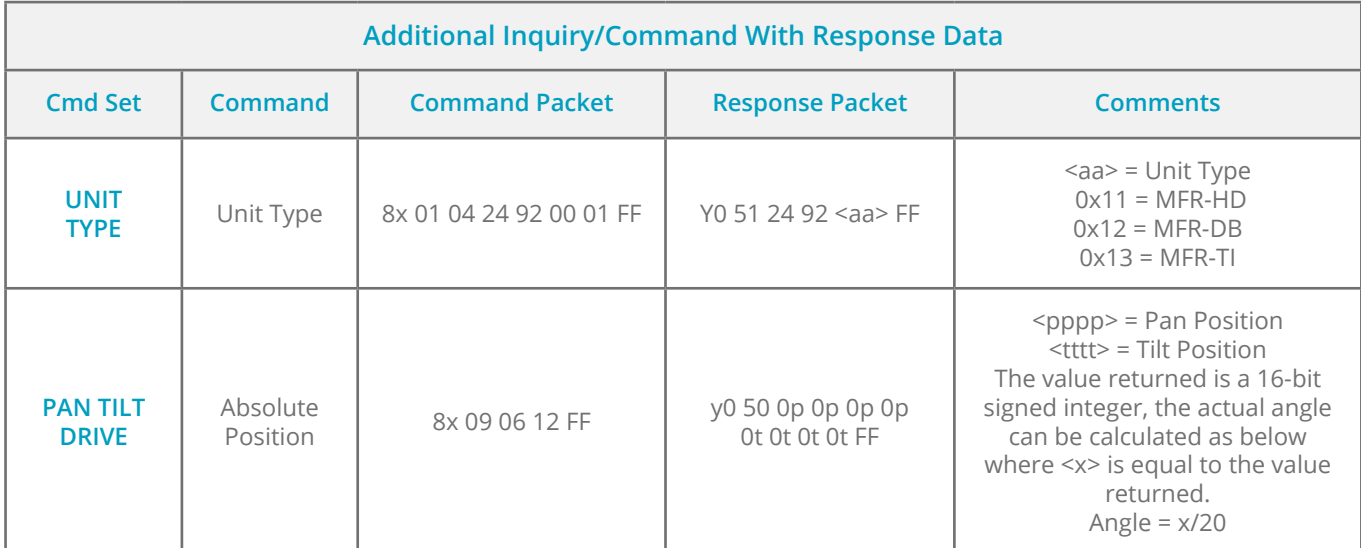

## **Command Packet**

The Command Packet invokes a Response Acknowledge followed by a Response Packet, as described below. The following example describes a UNIT TYPE request for a MFR-HD camera

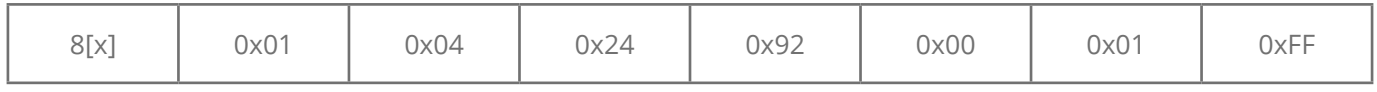

[x] The Unit Address, which can be set in the Comm Port Options in the boot menu.

## **Response Acknowledge**

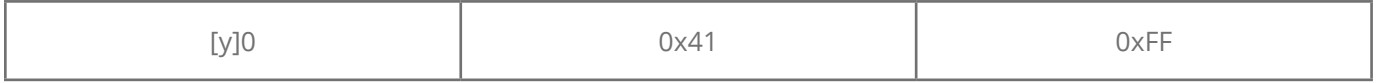

### **Response Packet**

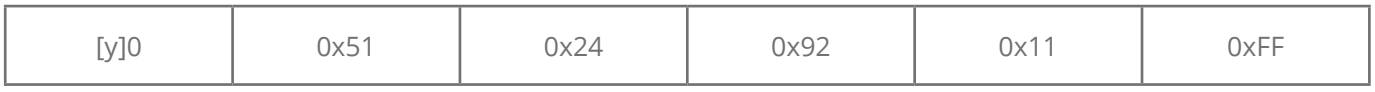

[y] The Unit Address+8.

<span id="page-36-0"></span>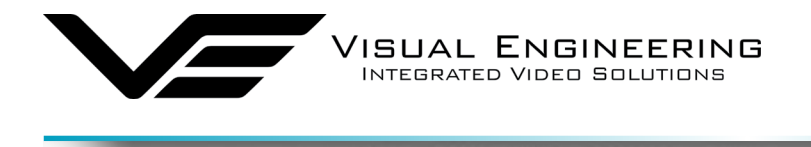

# **Video Adjustment**

Certain video parameters of the MFR-HD camera can be adjusted by sending a serial data packet to the camera, the format of the data is based on the PelcoD protocol.

Connect a serial comms client, such as TeraTerm set to 9600 baud 8n1 to the RS232 comms port of the camera and build a PelcoD packet as described.

If the camera is fitted with an IP Encoder it is also possible to send the packet across a TCP/IP connection.

The PelcoD 'Go To Preset' message type is used for controlling the parameters, the format of the packet is as follows:

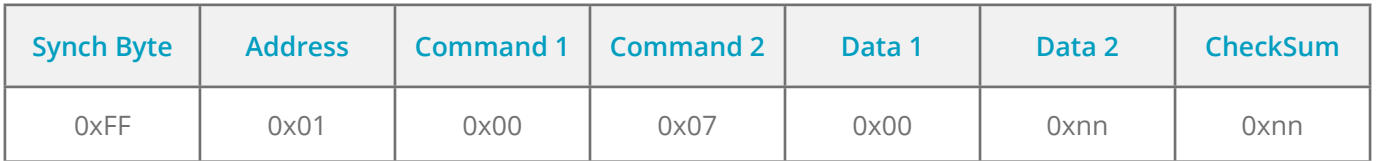

All values shown are hexadecimal (base 16).

The CheckSum is the 8 bit (modulo 256) sum of the bytes from the Address byte up to and including the Data 2 byte.

The 0xnn value in the Data 2 byte defines the camera controlling parameter. All supported parameters are listed in the table on the next page.

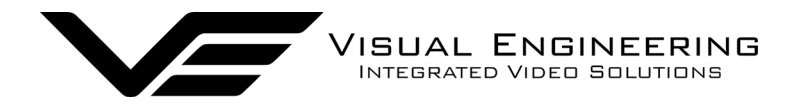

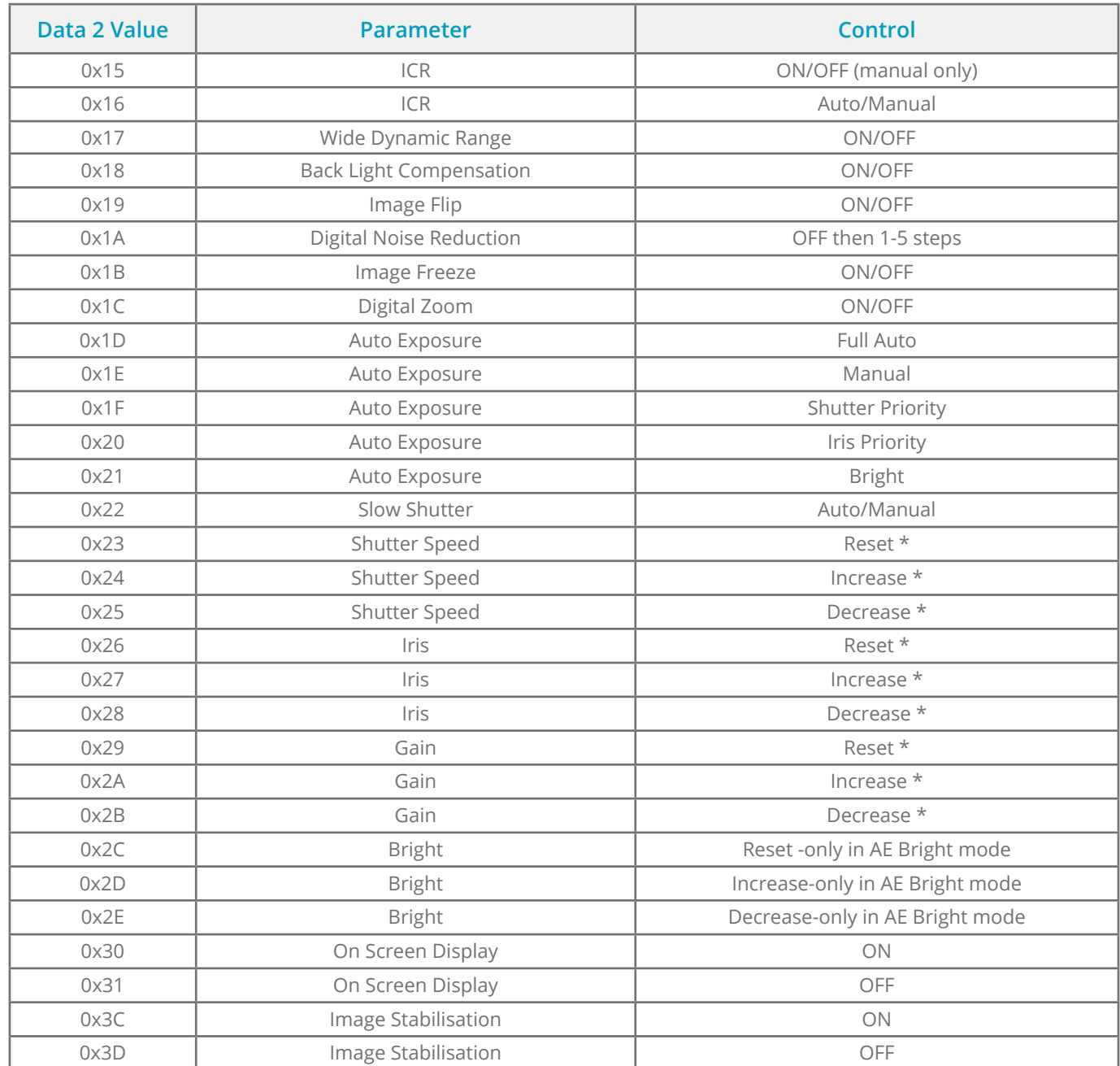

# \* Does not work in AE full auto

<span id="page-38-0"></span>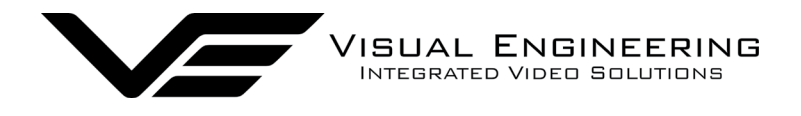

# **Specifications**

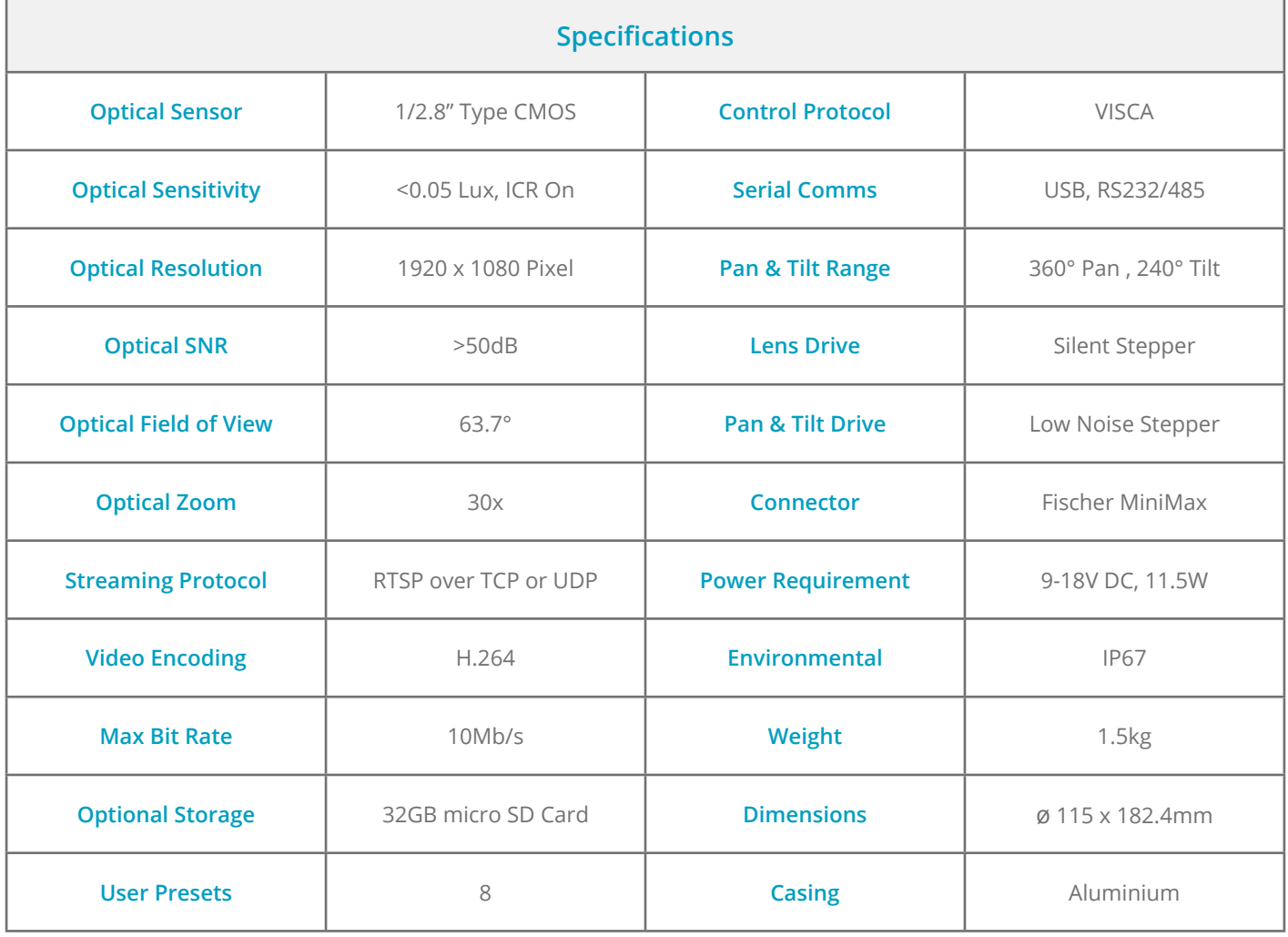

<span id="page-39-0"></span>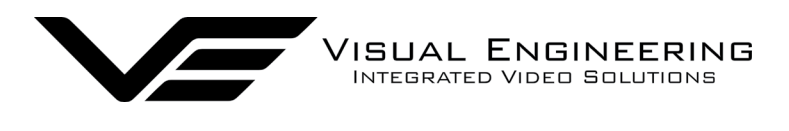

# **Dimensions**

### **Overall Dimensions**

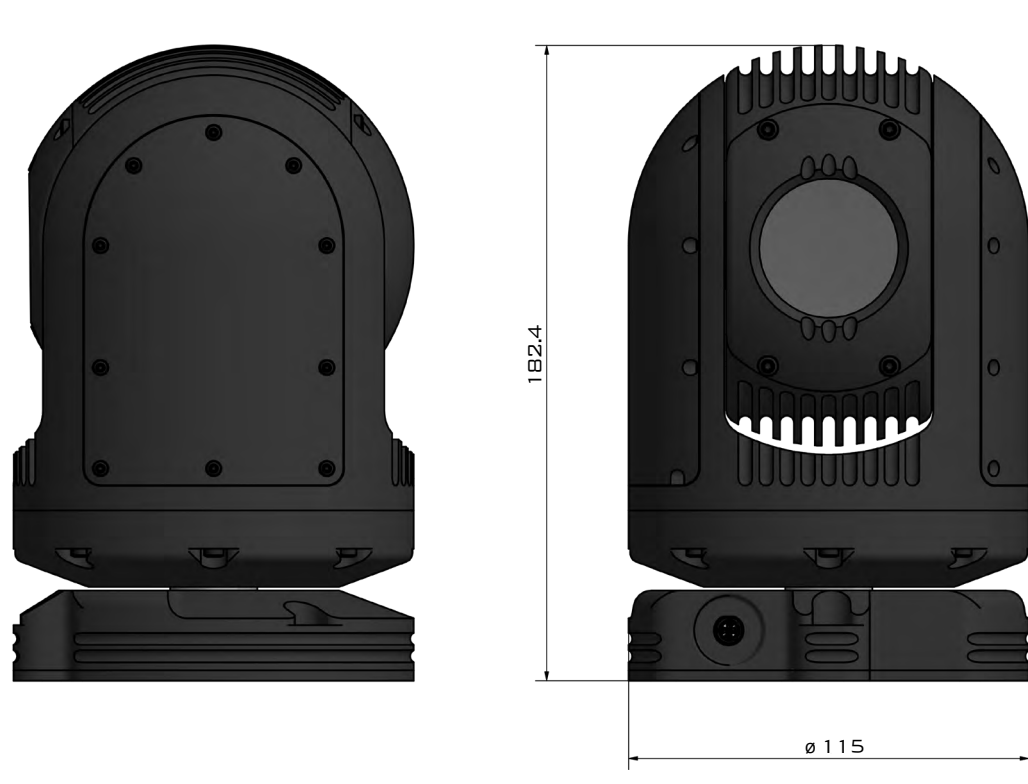

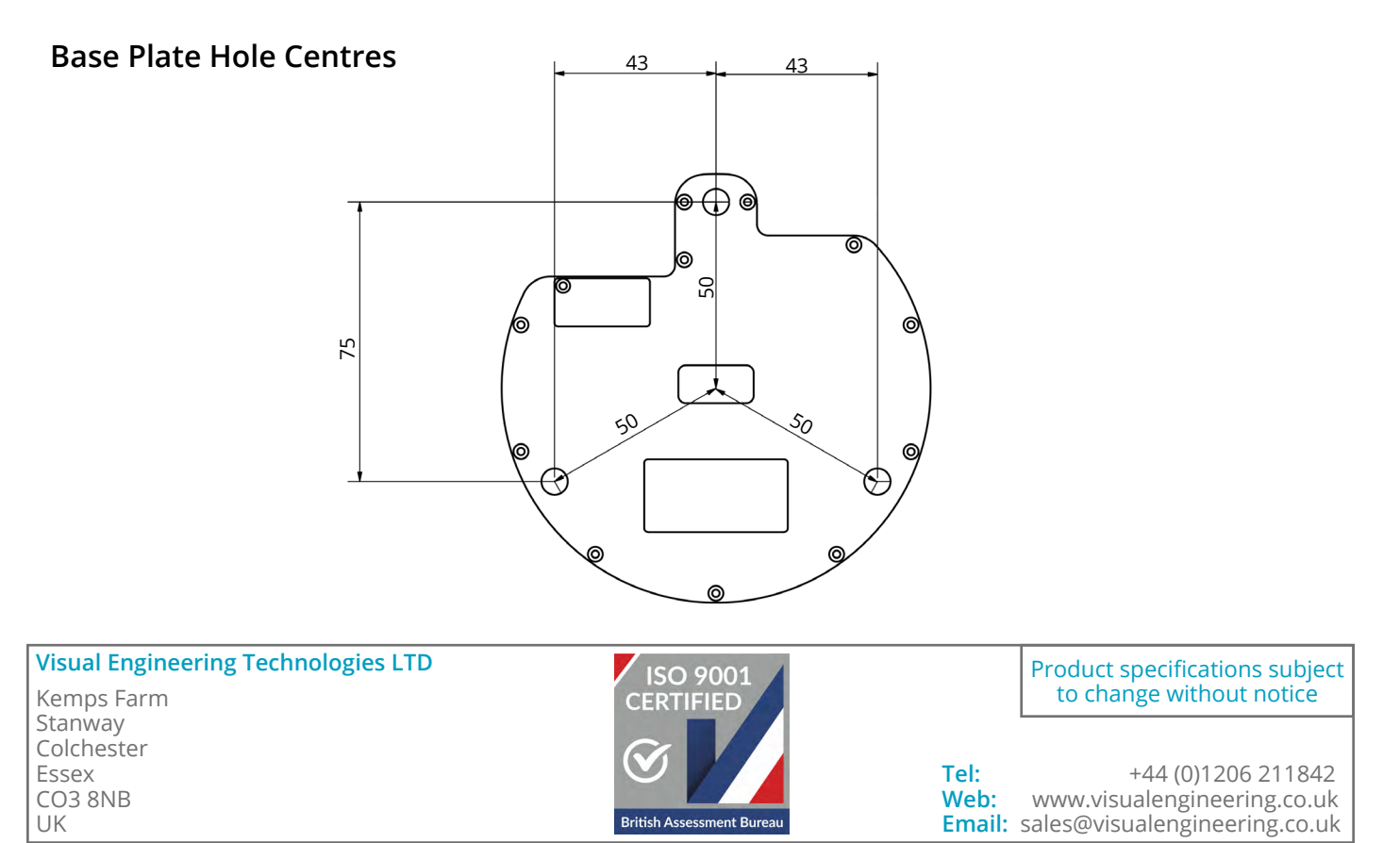